## Dell™ Optiplex<sup>™</sup> 760

安装与快速参考指南

本指南提供了计算机的功能概览、规格、快速设置、 软件和故障排除信息。有关操作系统、设备和技术的详细信息, 请参阅 support.dell.com 上的《Dell 技术指南》。

型号 DCSM、DCNE、DCCY 及 DCTR

### 注、注意和警告

■ 注: "注"表示可以帮助您更好地使用计算机的重要信息。

 $\bullet$  注意: "注意"表示可能会损坏硬件或导致数据丢失,并告诉您如何避免 此类问题。

警告: "警告"表示可能会造成财产损失、人身伤害甚至死亡。

如果您购买的是 Dell™ n 系列计算机, 则本文中关于 Microsoft® Windows® 操作系统的任何参考内容均不适用。

#### Macrovision 产品通告

本产品采用了版权保护技术,它通过申请属于 Macrovision Corporation 和 其它产权所有者的美国专利权以及其它知识产权来进行保护。必须经 Macrovision Corporation 授权才可以使用此版权保护技术, 除非 Macrovision Corporation 另行授权,本技术仅用于家庭和其它有限的浏览用途。禁止进 行反向工程或反编译。

\_\_\_\_\_\_\_\_\_\_\_\_\_\_\_\_\_\_\_\_ 本说明文件中的信息如有更改,恕不另行通知。 *©* 2008 Dell Inc.。版权所有,翻印必究。

未经 Dell Inc. 书面许可,严禁以任何形式复制这些材料。

本文中使用的商标:Dell、DELL 徽标、OptiPlex 以及 DellConnect 是 Dell Inc. 的商标; Bluetooth是 Bluetooth SIG, Inc. 所有的注册商标,并许可 Dell 使用; Intel、Core、Celeron 和 Pentium 是 Intel Corporation 在美国 和其它国家和地区的注册商标; Microsoft 、Windows、 Windows Vista 和 Windows Vista 开始按钮徽标是 Microsoft Corporation 在美国和 / 或其它国 家 / 地区的商标或注册商标。

本说明文件中述及的其它商标和商品名称是指拥有相应标记和名称的公司或其制造的产品。 Dell Inc. 对其它公司的商标和产品名称不拥有任何所有权。

型号 DCSM、DCNE、DCCY 及 DCTR

2008年9月 P/N K060D Rev. A00

# 目录

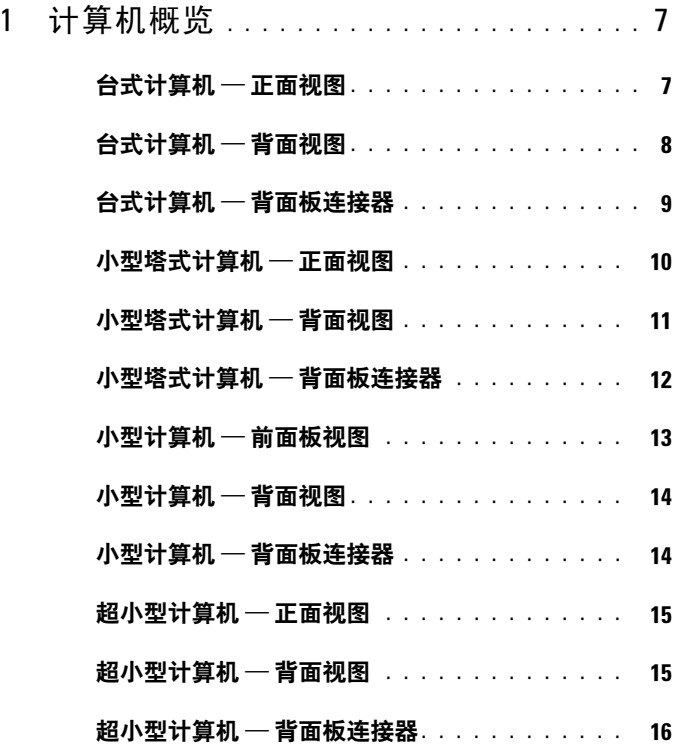

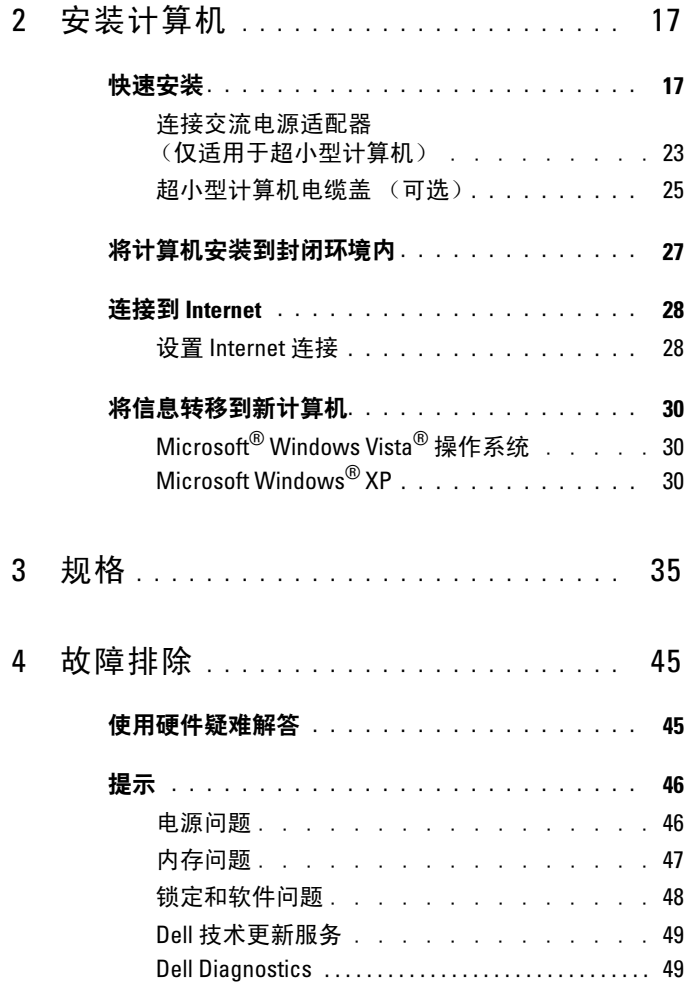

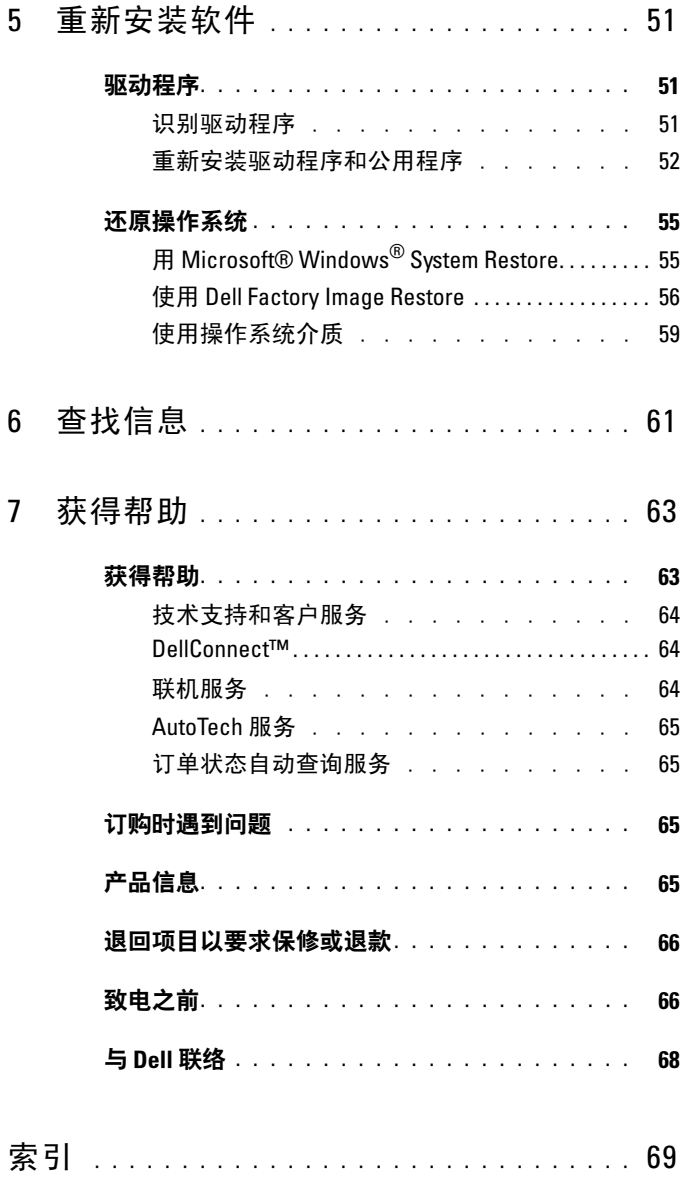

#### 目录

## <span id="page-6-0"></span>计算机概览

## <span id="page-6-1"></span>台式计算机 — 正面视图

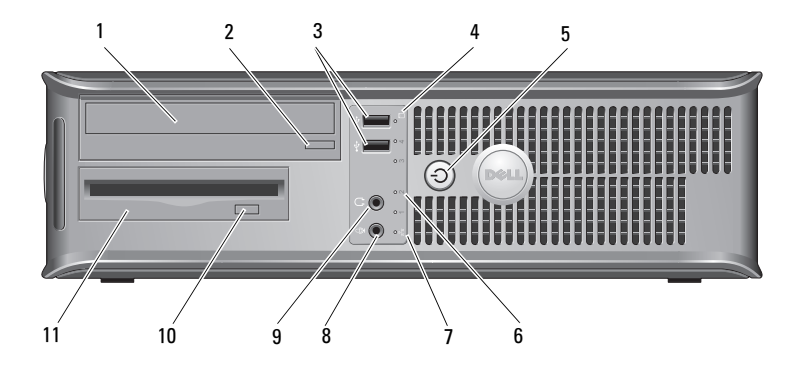

- 
- 3 USB 2.0 连接器 (两个) 4 硬盘驱动器活动指示灯
- 5 电源按扭,电源指示灯 6 诊断指示灯 (4)
- 7 网络连接性指示灯 8 麦克风连接器
- 
- 11 软盘驱动器或介质卡读取器(可选)
- 1 光盘驱动器 2 光盘驱动器弹出按钮
	-
	-
	-
- 9 耳机连接器 20 0 0 0 0 0 可选的软盘驱动器弹出按钮

## <span id="page-7-0"></span>台式计算机 — 背面视图

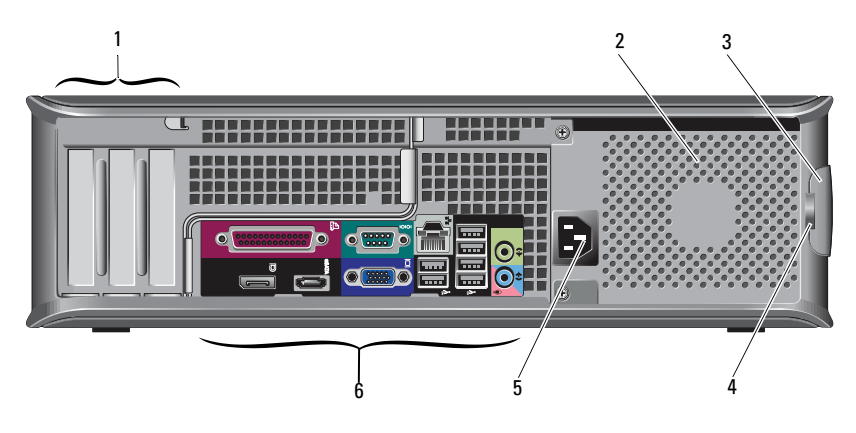

- 1 扩充卡插槽 (3) 2 通风孔
- 主机盖释放闩锁 4 挂锁扣环
- 
- 
- 
- 电源连接器 6 背面板连接器

## <span id="page-8-0"></span>台式计算机 — 背面板连接器

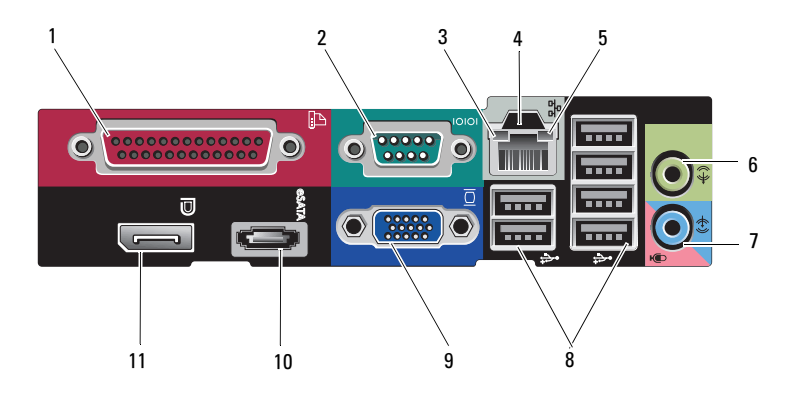

- 1 并行连接器 2 串行连接器
- 链路完整性指示灯 4 网络连接器
- 网络活动指示灯 6 输出连接器
- 
- 9 VGA 视频连接器 10 eSATA 连接器
- DisplayPort 连接器
- 
- 
- 
- 7 输入连接器 8 USB 2.0 连接器 (6)
	-

## <span id="page-9-0"></span>小型塔式计算机 — 正面视图

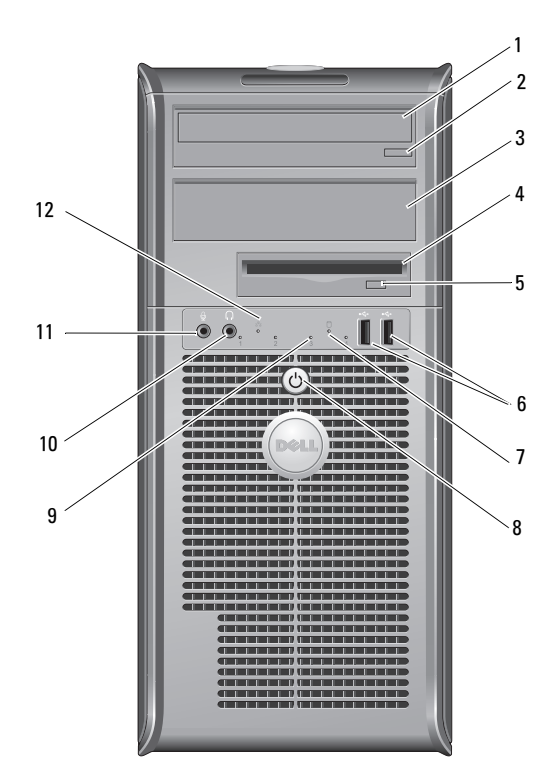

- 
- 
- 可选的软盘驱动器弹出按钮 6 USB 2.0 连接器(两个)
- 硬盘驱动器活动指示灯 8 电源按扭,电源指示灯
- 诊断指示灯 (4) 10 耳机连接器
- 
- 1 光盘驱动器 2 光盘驱动器弹出按钮
- 可选的光盘驱动器托架 4 软盘驱动器或介质卡读取器(可选)
	-
	-
	-
- 11 麦克风连接器 12 网络连接性指示灯

## <span id="page-10-0"></span>小型塔式计算机 — 背面视图

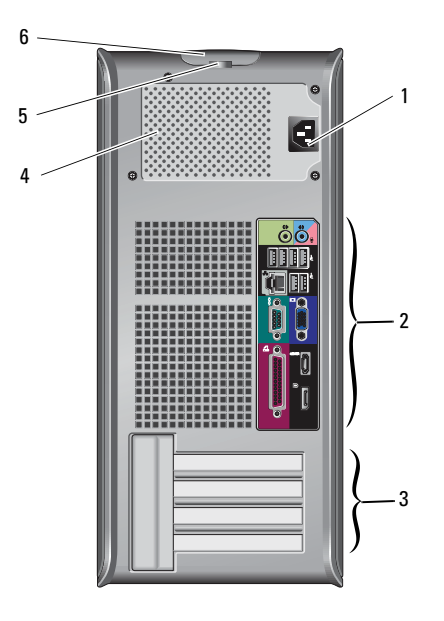

- 电源连接器 2 背面板连接器
- 3 扩充卡插槽 (4) 4 通风孔
- 
- 
- 
- 挂锁扣环 6 主机盖释放闩锁

## <span id="page-11-0"></span>小型塔式计算机 — 背面板连接器

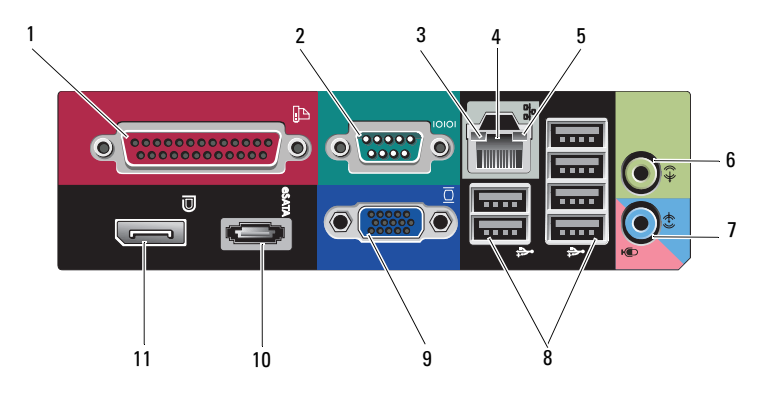

- 
- 3 链路完整性指示灯 1 4 网络连接器
- 网络活动指示灯 6 输出连接器
- 
- 9 VGA 视频连接器 10 eSATA 连接器
- DisplayPort 连接器
- 1 并行连接器 2 串行连接器
	-
	-
- 7 输入连接器 8 0SB 2.0 连接器 (6)
	-

## <span id="page-12-0"></span>小型计算机 — 前面板视图

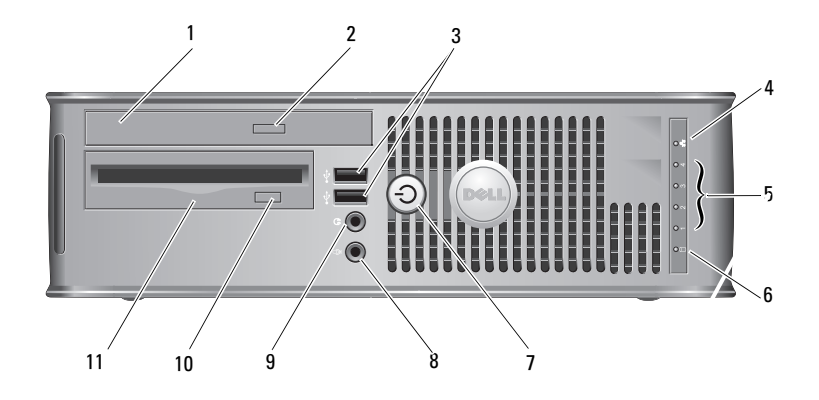

- 
- 3 USB 2.0 连接器 (两个) 4 网络连接性指示灯
- 
- 7 电源按扭,电源指示灯 8 麦克风连接器
- 
- 11 软盘驱动器或介质卡读取器(可选)
- 1 光盘驱动器 2 光盘驱动器弹出按钮
	-
- 5 诊断指示灯 (4) 6 硬盘驱动器活动指示灯
	-
- 9 耳机连接器 20 0 0 0 0 0 0 0 0 0 可选的软盘驱动器弹出按钮

## <span id="page-13-0"></span>小型计算机 — 背面视图

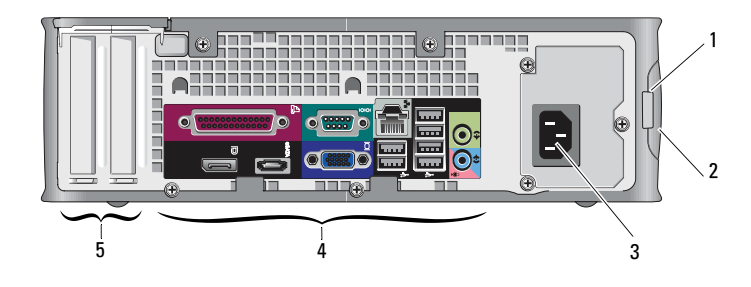

- 
- 
- 扩充卡插槽 (2)
- 挂锁扣环 2 主机盖释放闩锁
- 电源连接器 4 背面板连接器

## <span id="page-13-1"></span>小型计算机 — 背面板连接器

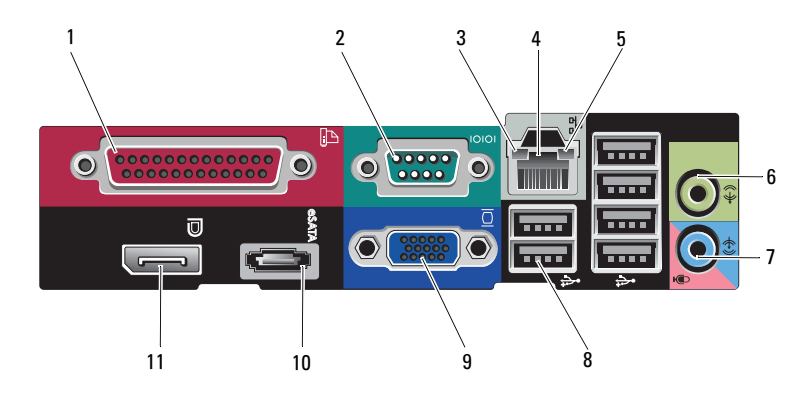

- 
- 链路完整性指示灯 4 网络连接器
- 
- 
- VGA 视频连接器 10 eSATA 连接器
- DisplayPort 连接器

1 并行连接器 2 串行连接器 网络活动指示灯 6 输出连接器 7 输入连接器 8 USB 2.0 连接器 (6)

## <span id="page-14-0"></span>超小型计算机 — 正面视图

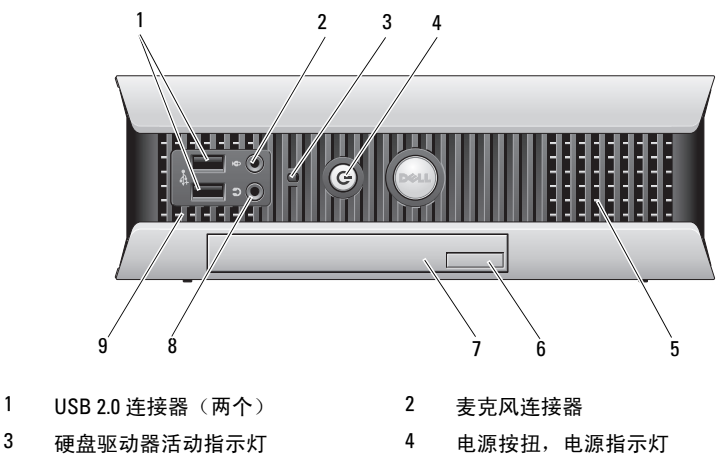

- 
- 
- 通风孔
- 5 通风孔 6 光盘驱动器弹出按钮
- 7 光盘驱动器 8 耳机连接器

## <span id="page-14-1"></span>超小型计算机 — 背面视图

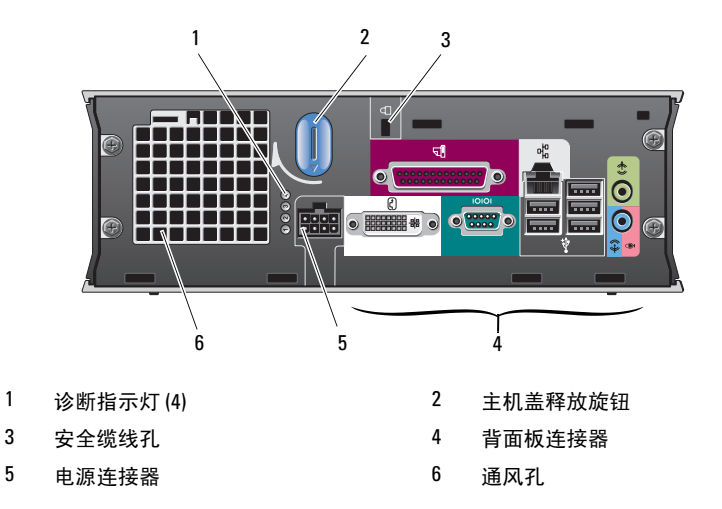

## <span id="page-15-0"></span>超小型计算机 — 背面板连接器

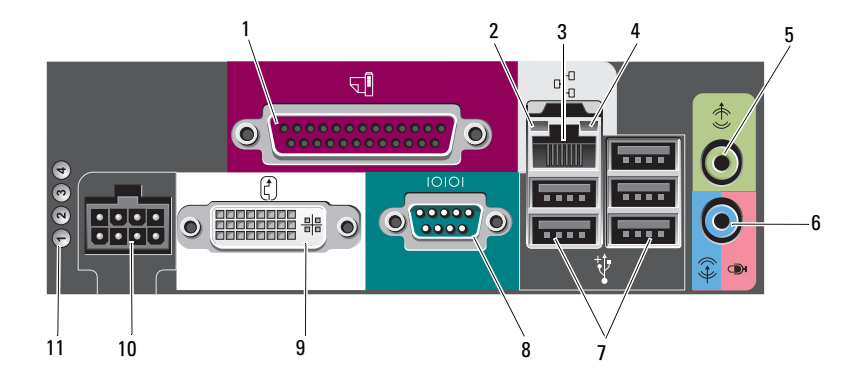

- 
- 
- 输出连接器 6 输入连接器
- USB 2.0 连接器(五个) 8 串行连接器
- 9 DVI 视频连接器 10 电源连接器
- 诊断指示灯 (4)
- 并行连接器 2 链路完整性指示灯
- 网络连接器 4 网络活动指示灯
	-
	-
	-

# <span id="page-16-0"></span>安装计算机

警告: 开始执行本节中的任何步骤之前,请阅读计算机附带的安全信息。 有关其它最佳安全操作信息,请参阅 www.dell.com/regulatory\_compliance 上的 Regulatory Compliance(管制标准)主页。

## <span id="page-16-1"></span>快速安装

△ 注: 如果您没有订购某些设备, 则可能不包含在内。

- 1 仅使用以下电缆之一连接显示器:
	- 蓝色 VGA 电缆
	- DisplayPort 电缆
	- DisplayPort 至 DVI 适配器
	- 白色 DVI 电缆
	- 双显示器 Y 型适配器电缆

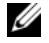

 $\mathbb Z$  注: 台式计算机、小型塔式计算机和小型计算机本身可支持 VGA 或 DisplayPort 连接。

 $\mathscr{L}$  注: 超小型计算机本身仅支持 DVI-I 连接。

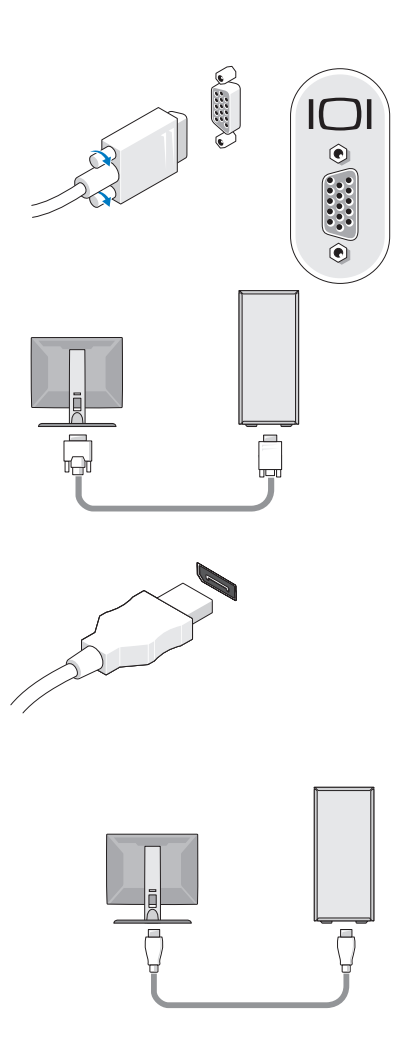

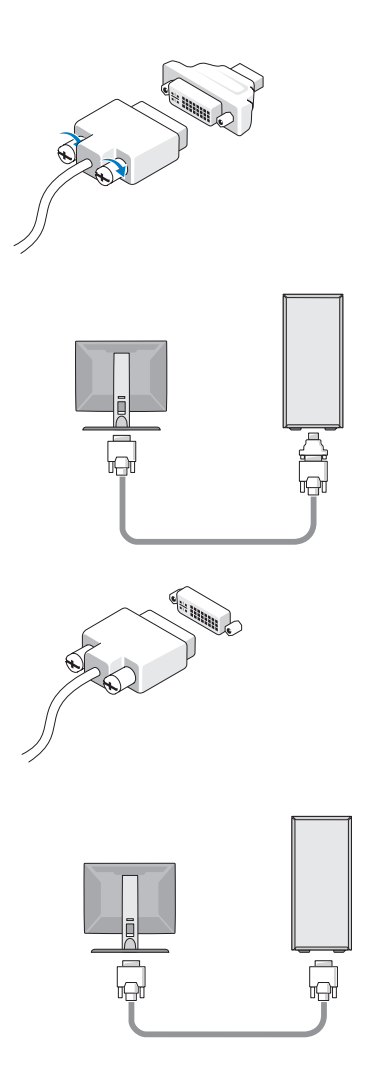

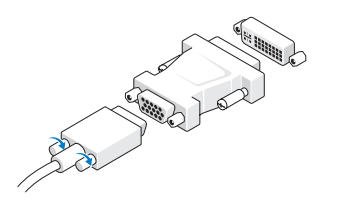

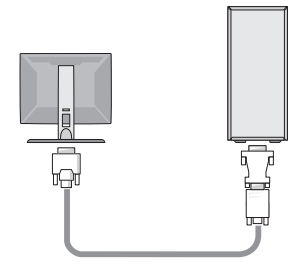

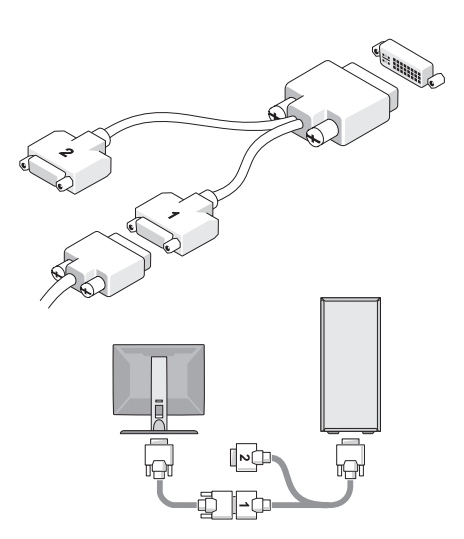

2 连接 USB 设备, 如键盘或鼠标。

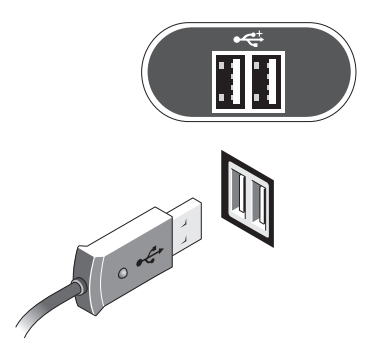

● 注意: 确保将网络电缆连接至如下图中所示图标标识的连接器。

3 连接网络电缆。

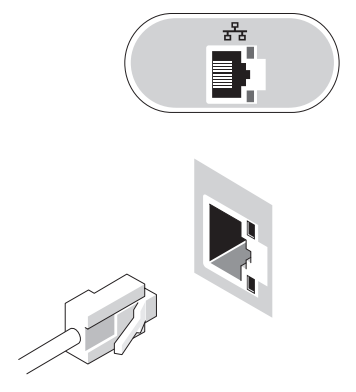

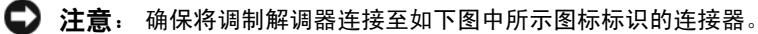

4 连接调制解调器(可选)。

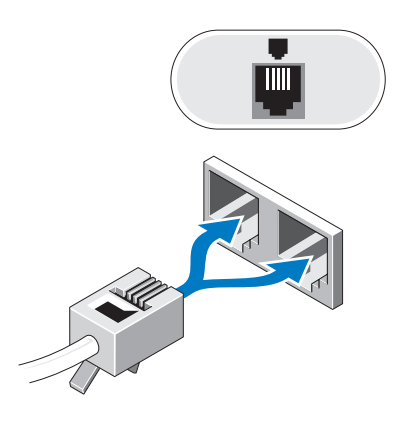

5 连接电源电缆。

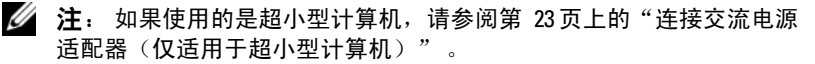

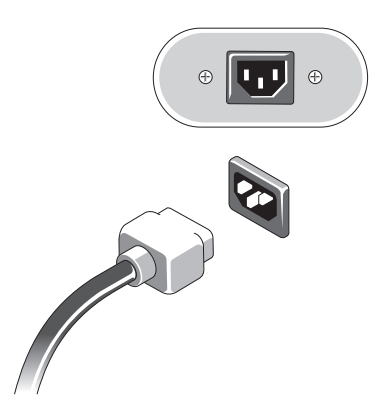

6 按显示器和计算机上的电源按钮。

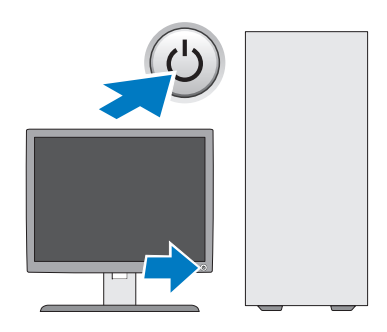

7 连接至网络。

#### <span id="page-22-0"></span>连接交流电源适配器(仅适用于超小型计算机)

- 1 将交流电源适配器连接至计算机背面的电源连接器。确保闩锁卡入 到位,连接稳固。
- 2 将交流电源电缆的一端连接至电源适配器。

警告: 如果电源适配器电缆配有绿色接地线, 为了避免计算机出现电击、起火或损坏的情况, 请务必避免绿色接地线和电源线之间发生接触。

3 如果交流电源申缆配有用于连接电源插座 的绿色接地线,则将金属接地连接器连接 到插座上的接地源(通常为螺钉。请参见 以下图示):

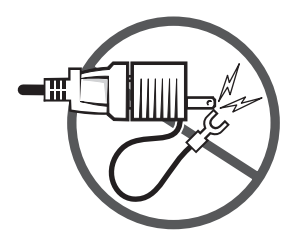

- a 松开接地源。
- b 将金属接地连接器滑动到接地源后面,并拧紧接地源。

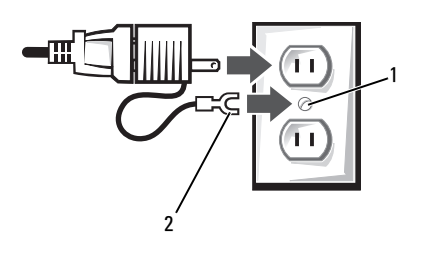

1 接地源(螺钉) 2 金属接地连接器

4 将交流电源电缆连接至电源插座。

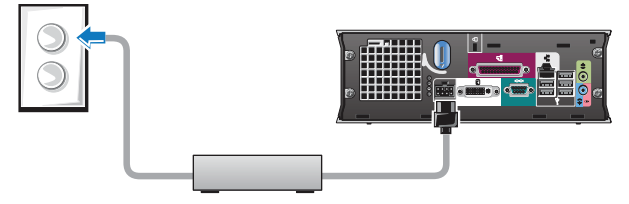

当未将交流电源适配器插入电源插座时,适配器的状态指示灯关闭。 状态指示灯分别在以下不同状态显示为绿色或琥珀色:

- 绿色指示灯 稳定的绿色指示灯表示电源适配器已连接至交流电源插座 和计算机。
- 琥珀色指示灯 稳定的琥珀色指示灯表示电源适配器已连接至交流电源 插座,但尚未与计算机连接。此状态下计算机无法运行。此时,需将交流 电源适配器连接至计算机,以及 / 或通过断开连接然后重新将插头插入电 源插座的方式重设计算机。

#### 超小型计算机电缆盖(可选)

#### 连接电缆盖

- 1 确保外部设备的所有电缆都穿过电缆盖上的孔。
- 2 将设备的所有电缆连接至计算机背面的连接器。
- 3 托住电缆盖的底部,将卡舌与计算机背面板上的插槽对齐。
- 4 将卡舌插入插槽,并滑动电缆盖以便将其底端与机箱底端对齐 (请参见以下图示),直到电缆盖稳固到位为止。
- 5 将安全保护装置安装到安全电缆插槽中(可选)。

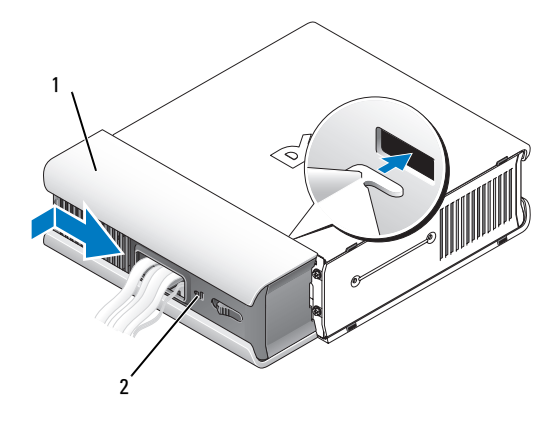

1 电缆盖

2 安全缆线孔

#### 卸下电缆盖

1 如果在安全缆线孔中安装了安全保护设备,请卸下设备。

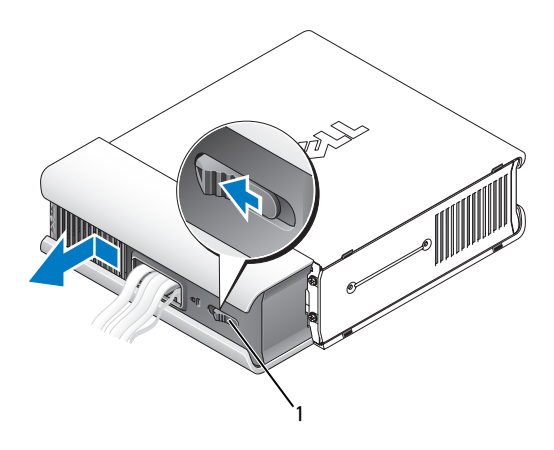

1 释放按钮

2 滑动释放按钮,抓住电缆盖,然后如图所示向一侧滑动直到无法继续 滑动为止,最后向上提起电缆盖使其脱离计算机。

## <span id="page-26-0"></span>将计算机安装到封闭环境内

将计算机安装到封闭环境内可能使通风受阻并影响计算机的性能,还可能导 致计算机过热。在将计算机安装到封闭环境内时,请遵循以下原则。

警告: 在将计算机安装到封闭环境内之前,请阅读计算机附带的安全 说明。

- 注意: 本说明文件中说明的工作温度规格是指最高的环境工作温度。 将计算机安装到机壳中时,还需要考虑室温。例如,如果室温是 25°C (77°F),那么根据您的计算机规格,在达到计算机的最高工作温度之前 仅有 5° 到 10° C (9° 到 18° F) 的温度裕度。有关计算机规格的详细 信息,请参阅第 35 [页上的"规格"](#page-34-1)。
	- 在计算机所有具有通风孔的侧面均留出至少 10.2 厘米(4 英寸) 的空隙,以便能够正常通风。
	- 如果机壳有开门,则该开门必须允许至少 30% 的通风通过机壳 (前面和背面)。
- 注意: 请勿将计算机安装到不通风的封闭环境内。通风受阻会影响计算机 的性能,还可能导致计算机过热。

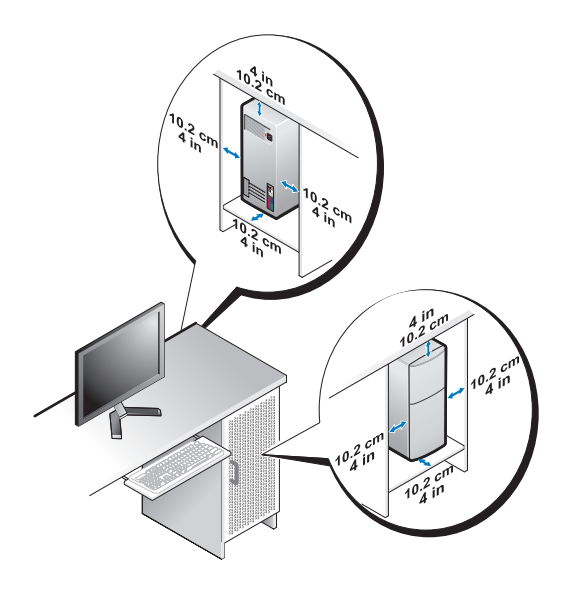

• 如果计算机安装在桌角上或桌下面,则请从计算机背面到墙壁至少留 出 5.1 厘米(2 英寸)的空隙,以保证通风良好。

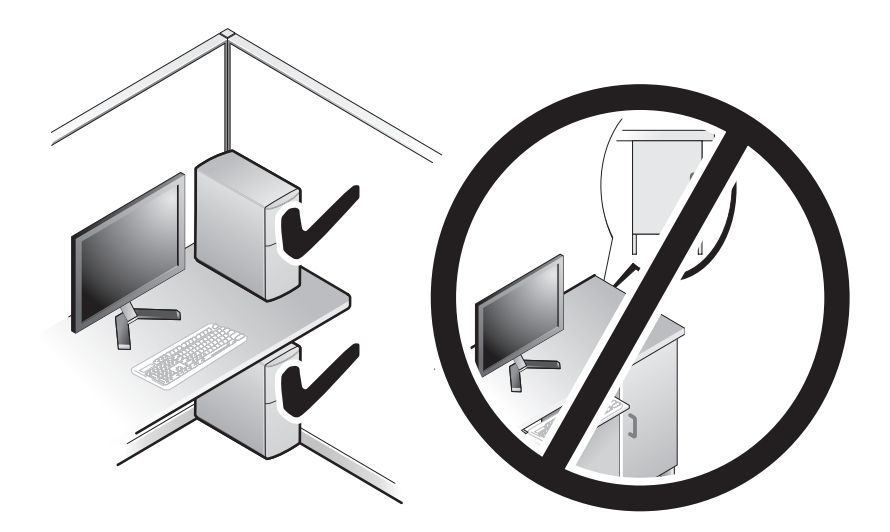

## <span id="page-27-0"></span>连接到 Internet

#### $\mathbb Z$  注: ISP 和 ISP 所提供的服务会因国家和地区的不同而有所差异。

要连接至 Internet, 您需要调制解调器或网络连接, 以及因特网服务提供商 (ISP)。如果使用的是拨号连接,请先将电话线连接至计算机上的调制解调 器连接器及墙上的电话连接器,然后再设置 Internet 连接。*如果您使用的是* DSL 或电缆 / 卫星调制解调器连接, 请与您的 ISP 或蜂窝电话服务商联络获 取设置说明。

#### 设置 Internet 连接

要用您的 ISP 提供的桌面快捷方式设置 Internet 连接, 请:

- 1 保存并关闭所有打开的文件,退出所有打开的程序。
- 2 双击 Microsoft<sup>®</sup> Windows® 桌面上的 ISP 图标。
- 3 按照屏幕上的说明完成设置。

如果桌面上没有 ISP 图标,或者您要设置其它 ISP 的 Internet 连接,请执行 以下相应小节中的步骤。

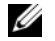

 $\mathscr{U}$  注: 如果您无法连接到 Internet, 请参阅 《Del/技术指南》。如果您过去曾 成功连接,则可能是 ISP 服务已停止。请与您的 ISP 联络以确定服务状态, 或稍后再尝试连接。

 $\mathbb{Z}$  注: 请准备好您的 ISP 信息。如果您没有 ISP,请参考"连接到 Internet" 向导。

#### Microsoft® Windows Vista® 操作系统

- 1 保存并关闭所有打开的文件,退出所有打开的程序。
- 2 单击 Windows Vista 开始按钮 → Control Panel (控制面板)。
- 3 在"网络和 Internet"下,单击"连接到 Internet"。
- 4 在"连接到 Internet"窗口中, 根据您需要的连接方式, 单击 "宽带 (PPPoE)"或"拨号":
	- 如果您要使用 DSL、卫星调制解调器、有线电视调制解调器或 Bluetooth*®* 无线技术连接,请洗择"宽带"。
	- 如果您要使用拨号调制解调器或 ISDN, 请洗择"拨号"。

**么注:** 如果您无法确定要选择的连接类型, 请单击"帮助我选择"或与您的 ISP 联络。

5 按照屏幕上的说明并使用您的 ISP 提供的设置信息完成设置。

#### Microsoft Windows® XP

- 1 保存并关闭所有打开的文件,退出所有打开的程序。
- 2 依次单击"开始"→ "Internet Explorer"→ "连接到 Internet"。
- <span id="page-28-0"></span>3 在下一个窗口中,单击相应选项:
	- 如果您没有 ISP,请单击"从 Internet 服务提供商 (ISP) 列表选择"。
	- 如果您已从您的 ISP 获得设置信息,但未收到设置 CD,请单击 "手动设置我的连接"。
	- 如果已有设置 CD, 请单击"使用我从 ISP 得到的 CD"。

4 单击"下一步"。

如果[在步骤](#page-28-0) 3中选择了"手动设置我的连接", 请继续[步骤](#page-29-2) 5。否则, 请按照屏幕上的说明完成设置。

■ 注: 如果您无法确定要选择的连接类型, 请与您的 ISP 联络。

<span id="page-29-2"></span>5 单击"您想怎样连接到 Internet?"下的相应选项, 然后单击 "下一步"。

6 使用您的 ISP 提供的设置信息完成设置。

## <span id="page-29-0"></span>将信息转移到新计算机

Microsoft® Windows Vista® 操作系统

- 1 单击 Windows Vista "Start" (开始) 按钮 →, 然后单击 "Transfer files and settings"(传输文件和设置)→"Start Windows Easy Transfer" (启动 Windows 轻松传送)。
- 2 在"用户帐户控制"对话框中,单击"继续"。
- 3 单击"启动新的传输"或"继续正在进行的传输"。
- 4 请按照屏幕上"Windows 轻松传送"向导提供的说明进行操作。

#### <span id="page-29-1"></span>Microsoft Windows® XP

Windows XP 提供了"文件和设置转移向导",用于将数据从源计算机转移 到新计算机。

您可以通过网络或串行连接将数据传输至新计算机,或者先将数据存储在可 移动介质(例如可写 CD)中,然后再传输至新计算机。

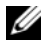

4 注: 您可以通过用串行电缆将新旧计算机的输入 / 输出 (1/0) 端口直接连接 起来,从而将信息从旧计算机传输至新计算机。 有关在两台计算机之间设置直接电缆连接的说明,请参阅 Microsoft 知识库 文章 #305621, 标题为" How to Set Up a Direct Cable Connection Between Two Computers in Windows XP"《如何在两台 Windows XP 计算机之间建立直接

要将信息传输到新计算机,必须运行"文件和设置转移向导"。

电缆连接》。该信息在某些国家和地区可能不可用。

#### 使用操作系统介质运行"文件和设置转移向导"

注: 此过程需要操作系统介质。此介质是可选的,并非所有计算机都附带 此介质。

要准备新计算机以讲行文件传输,请:

- 1 打开"文件和设置转移向导", 方法是: 依次单击"开始"→"所有 程序"→"附件"→"系统工具"→"文件和设置转移向导"。
- 2 系统显示"文件和设置转移向导"欢迎屏幕时,单击"下一步"。
- 3 在"这是哪台计算机?"屏幕上,依次单击"新计算机"→ "下一步"。
- 4 在 "您有 Windows XP CD 吗?" 屏幕上, 依次单击 "我将使用 Windows  $XP$  CD 中的向导" → "下一步"。
- 5 系统显示"现在转到您的旧计算机"屏幕时,转到您的旧(源) 计算机。此时*请勿*单击"下一步"。

要复制旧计算机中的数据,请:

- 1 在旧计算机中, 放入 Windows XP 操作系统介质。
- 2 在"欢迎使用 Microsoft Windows XP"屏幕上,单击"执行其 它任务"。
- 3 在"您希望做什么?"下,依次单击"转移文件和设置"→ "下一步"。
- 4 在"这是哪台计算机?"屏幕上,依次单击"旧计算机"→ "下一步"。
- 5 在"选择转移方法"屏幕上,单击要使用的传输方法。
- 6 在"要转移哪些项目?"屏幕上, 选择要传输的项目并单击  $"$ 下一步"

信息复制完毕后,系统将显示"正在完成收集阶段"屏幕。

7 单击"完成"。

要将数据传输至新计算机,请:

- 1 在新计算机上的"请转到您的旧计算机"屏幕中,单击"下一步"。
- 2 在"文件和设置在哪儿?"屏幕上,选择传输设置和文件的方法, 并单击"下一步"。

该向导将收集到的文件和设置应用到新计算机。

3 在"完成"屏幕上,单击"完成",然后重新启动新计算机。

#### 不使用操作系统介质运行文件和设置转移向导

要在没有*操作系统*介质的情况下运行"文件和设置转移向导",必须创建向 导磁盘,该磁盘使您可以向可移动介质中创建备份映像文件。

要创建向导磁盘,请使用装有 Windows XP 的新计算机并执行以下步骤:

- 1 打开"文件和设置转移向导", 方法是: 依次单击"开始"→ "所有程序"→"附件"→"系统工具"→"文件和设置转移向导"。
- 2 系统显示"文件和设置转移向导"欢迎屏幕时,单击"下一步"。
- 3 在"这是哪台计算机 ?"屏幕上,依次单击"新计算机"→ "下一步"。
- 4 在"您有 Windows XP CD 吗?" 屏幕上, 依次单击"我要在以下驱 动器中创建向导磁盘"→"下一步"。
- 5 插入可移动介质(例如可写 CD),并单击"确定"。
- 6 完成磁盘创建后,屏幕将显示 Now go to your old computer ("请转到您的旧计算机")信息, 请勿单击"下一步"。
- 7 转至旧计算机。

要复制旧计算机中的数据,请:

- 1 在旧计算机上插入向导磁盘, 然后依次单击"开始"→"运行"。
- 2 在 Run(运行)窗口中的 Open(打开)字段中, 浏览至 fastwiz 的路 径(位于相应的可移动介质上),然后单击 OK(确定)。
- 3 在"文件和设置转移向导"欢迎屏幕上,单击"下一步"。
- 4 在"这是哪台计算机?"屏幕上,依次单击"旧计算机"→ "下一步"。
- 5 在"选择转移方法"屏幕上,单击要使用的传输方法。
- 6 在"要转移哪些项目?"屏幕上, 洗择要传输的项目并单击 "下一步"。

信息复制完毕后,系统将显示"正在完成收集阶段"屏幕。

7 单击"完成"。

要将数据传输至新计算机,请:

- 1 在新计算机上的"请转到您的旧计算机"屏幕中,单击"下一步"。
- 2 在"文件和设置在哪儿?"屏幕上,选择传输设置和文件的方法, 并单击"下一步"。请遵循屏幕上的说明操作。 该向导将读取收集到的文件和设置,并将它们应用到新计算机。 所有设置和文件均应用完毕后,系统将显示"完成"屏幕。
- 3 单击"完成"并重新启动新计算机。
- $\mathbb{Z}$  注: 有关此过程的详细信息, 请在 support.dell.com 上搜索文档 #154781 (标题为"What Are The Different Methods To Transfer Files From My Old Computer To My New Dell™ Computer Using the Microsoft  $^\circledR$  Windows  $^\circledR$  XP Operating System?" 《使用 Microsoft® Windows® XP 操作系统将文件从 旧计算机传输到新的 Dell™ 计算机的不同方法》)。

■ 注: 在某些国家和地区可能无法查看 Dell™ 识库文档。

#### 34 | 安装计算机

# 3

# <span id="page-34-1"></span><span id="page-34-0"></span>规格

**么注:** 所提供的配置可能会因地区的不同而有所差异。有关计算机配置的详 细信息,请单击"开始" →"帮助和支持",然后选择选项以查看关于计 算机的信息。

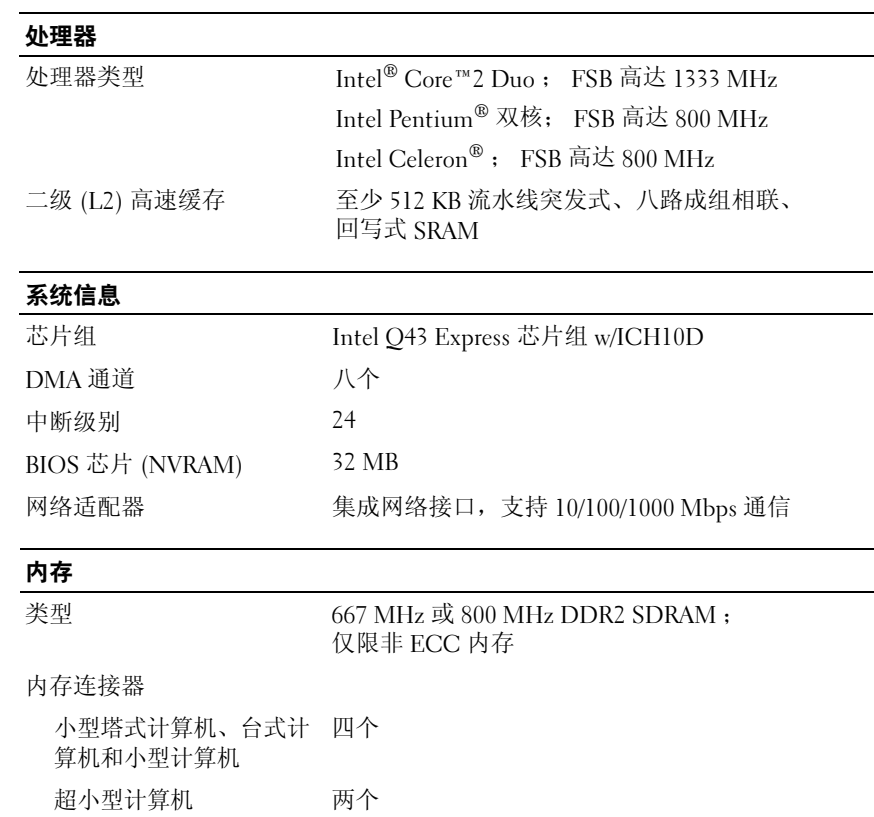

#### 内存 (续)

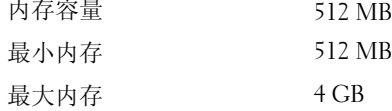

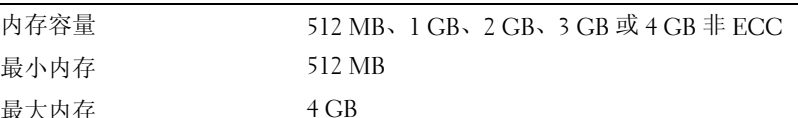

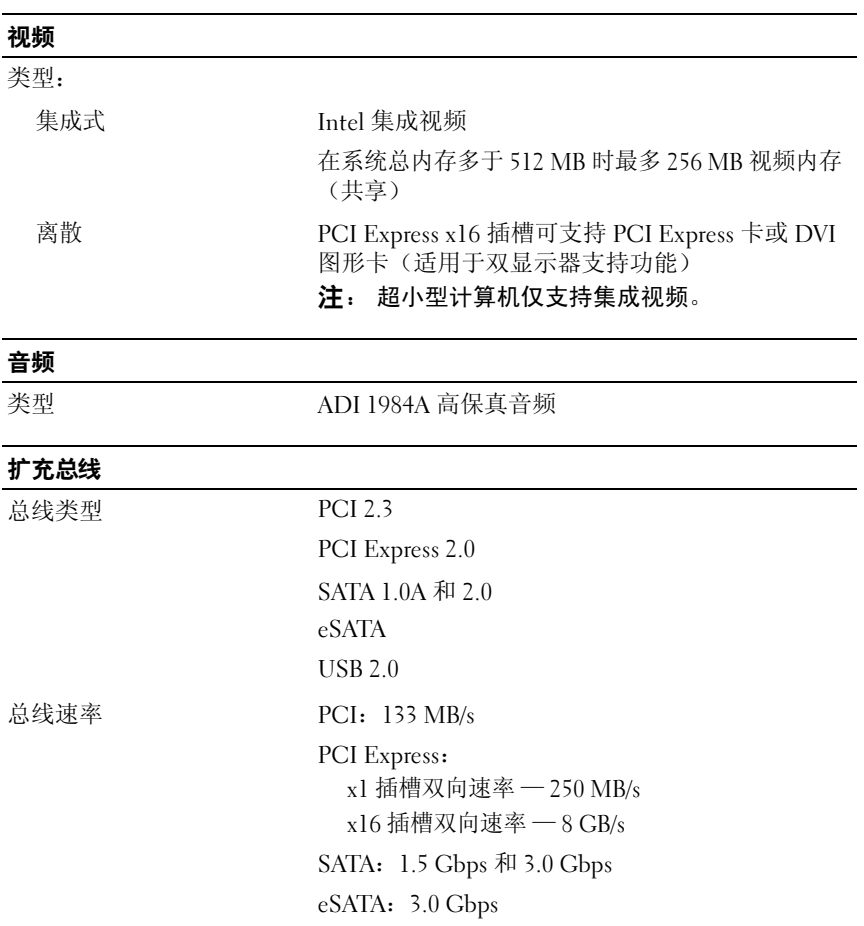

USB: 480 Mbps
#### 插卡

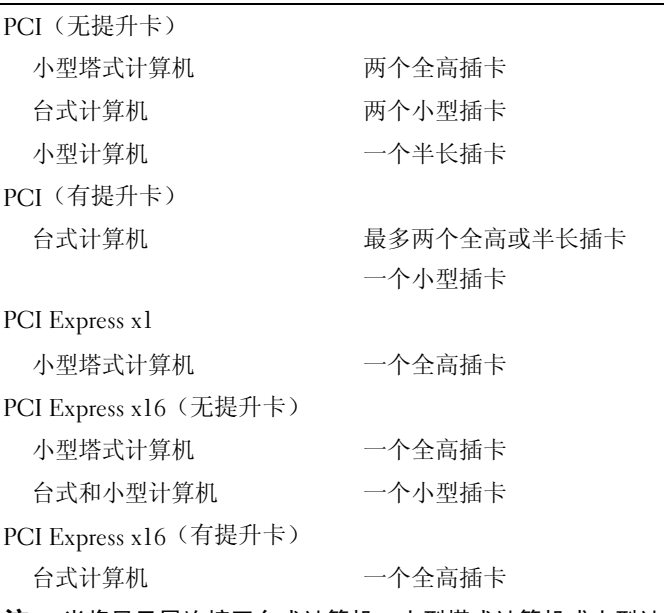

注: 当将显示屏连接至台式计算机、小型塔式计算机或小型计算机上的内置 DisplayPort 连接器时, 禁用 PCI Express x16 插槽。

#### <span id="page-36-0"></span>驱动器

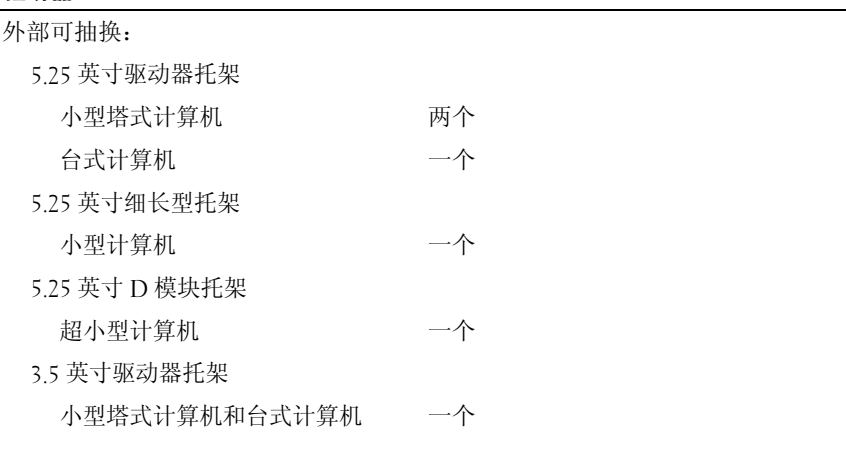

## 驱动器 (续)

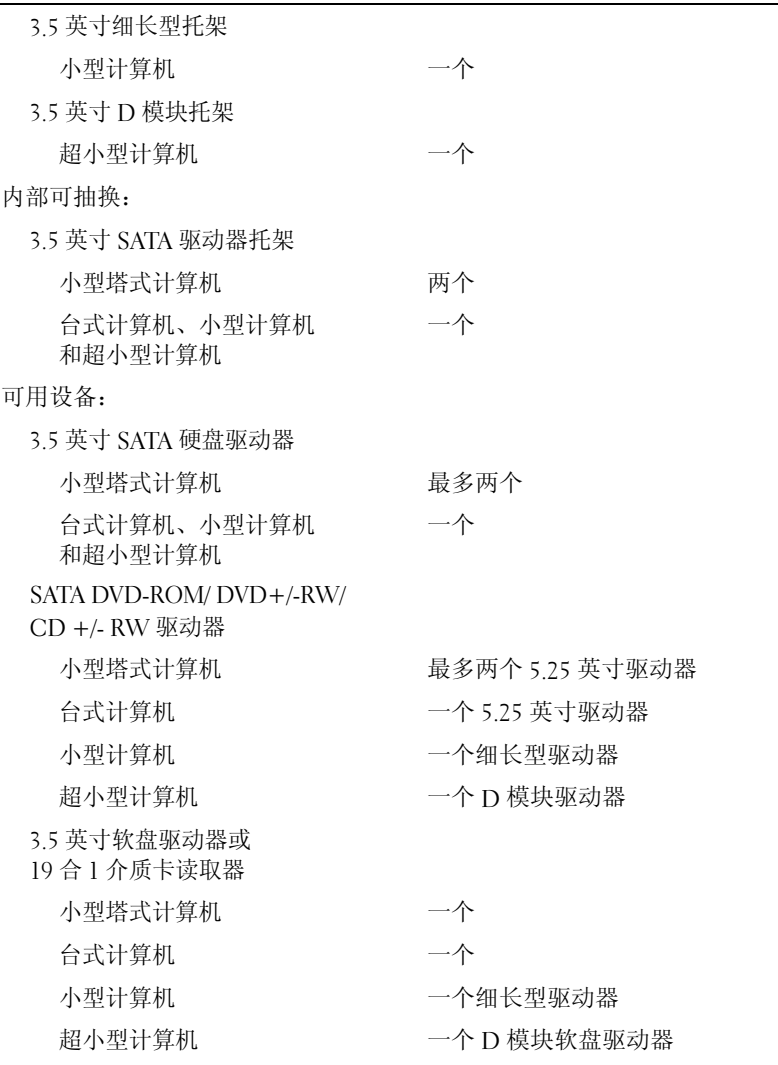

<span id="page-38-0"></span>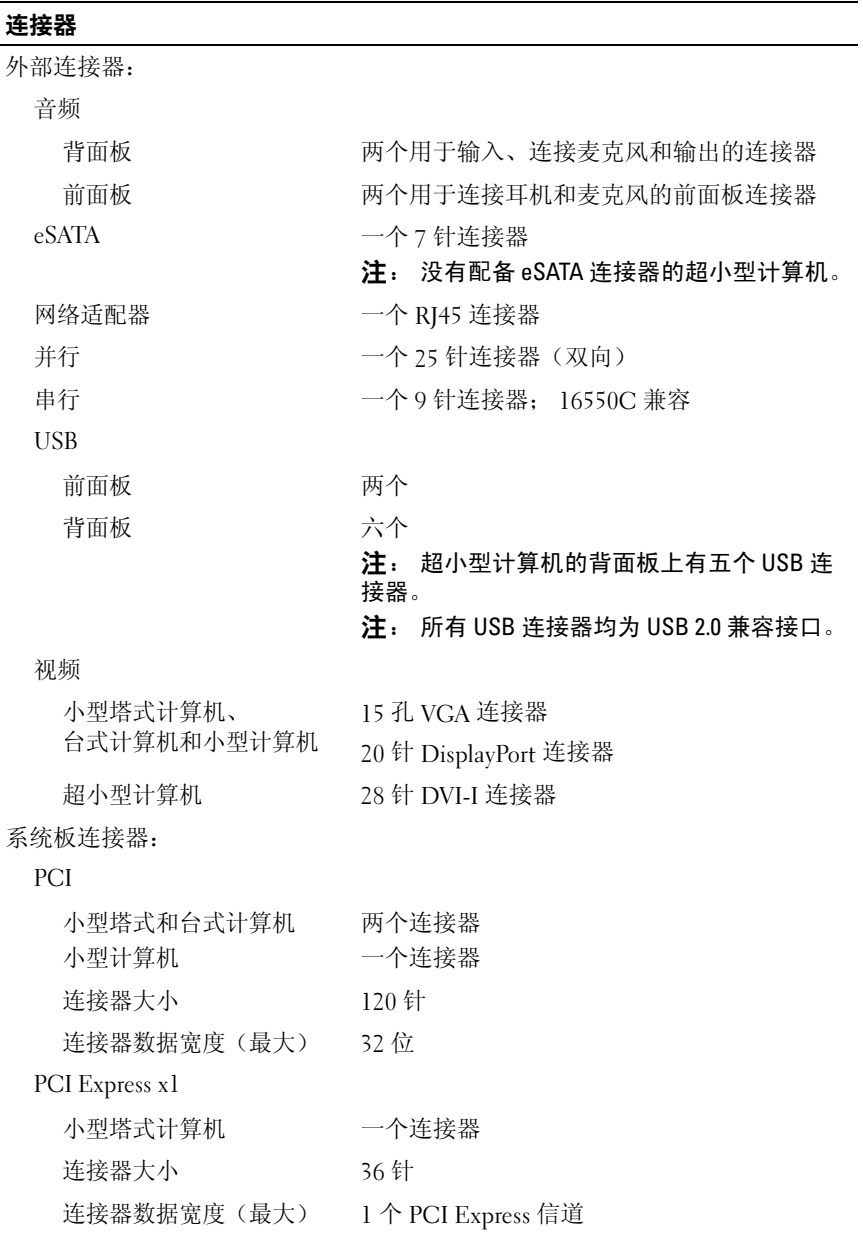

## 连接器 (续)

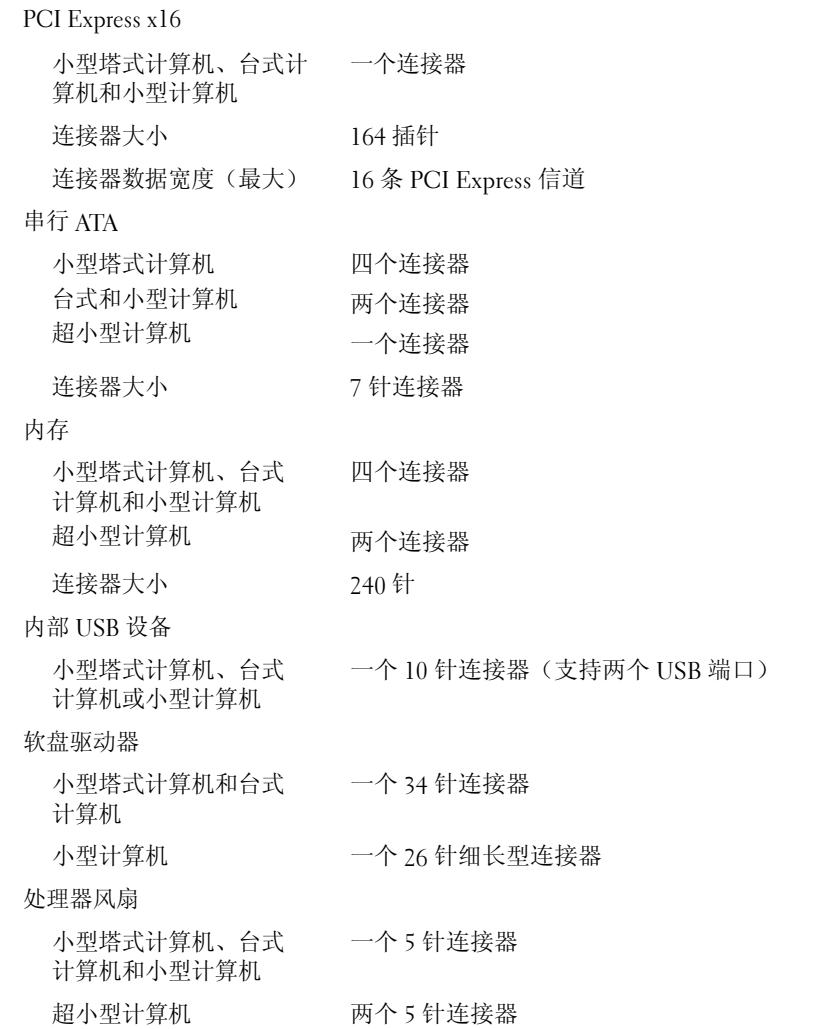

#### 连接器 (续)

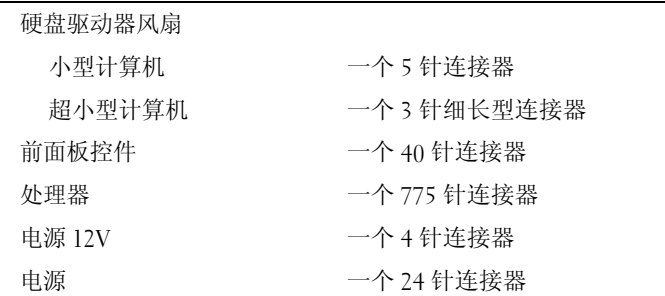

#### 控制按钮和指示灯

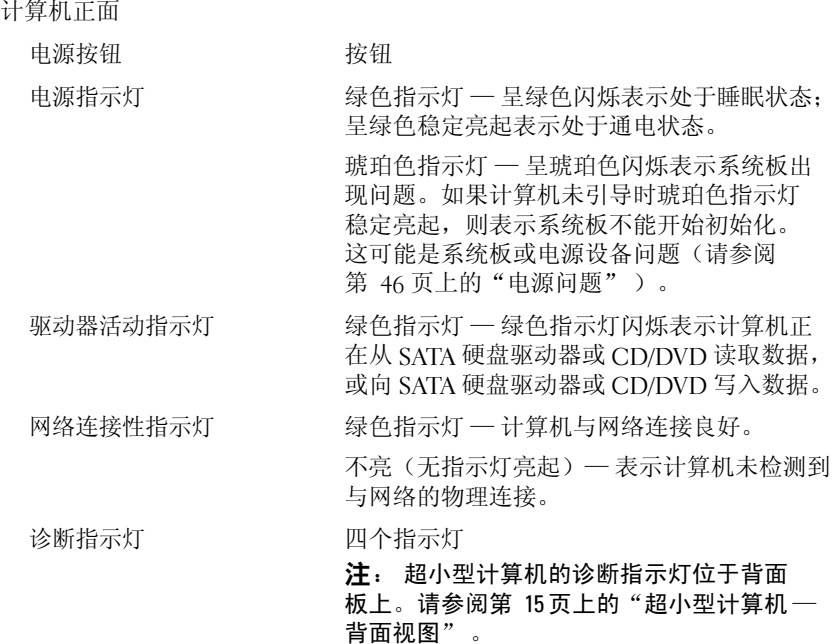

#### 控制按钮和指示灯 (续)

计算机背面:

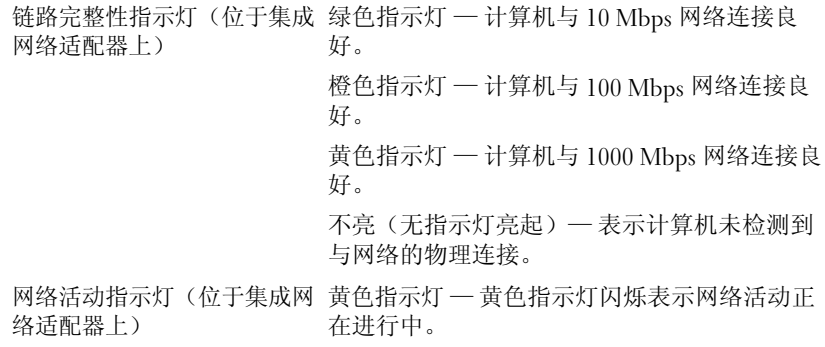

#### <span id="page-41-0"></span>电源

直流电源设备:

功率

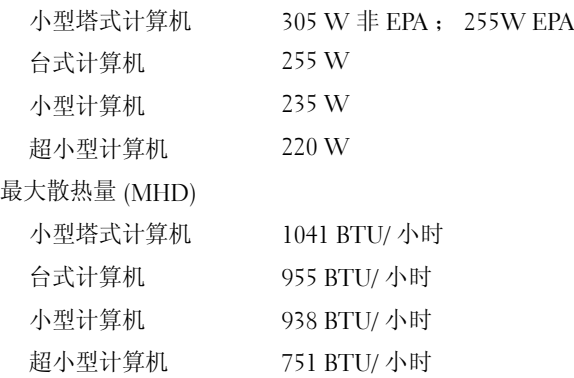

注: 散热量是使用电源设备的额定功率计算的。

#### 电源 (续)

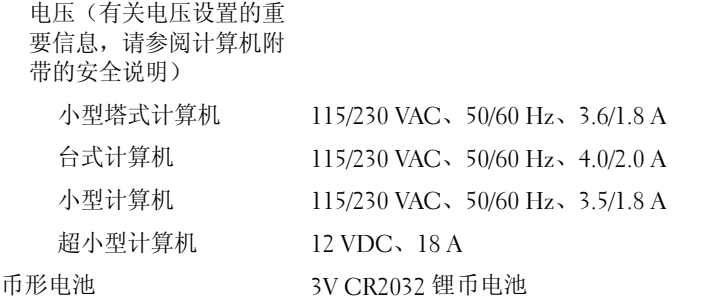

#### <span id="page-42-0"></span>物理规格

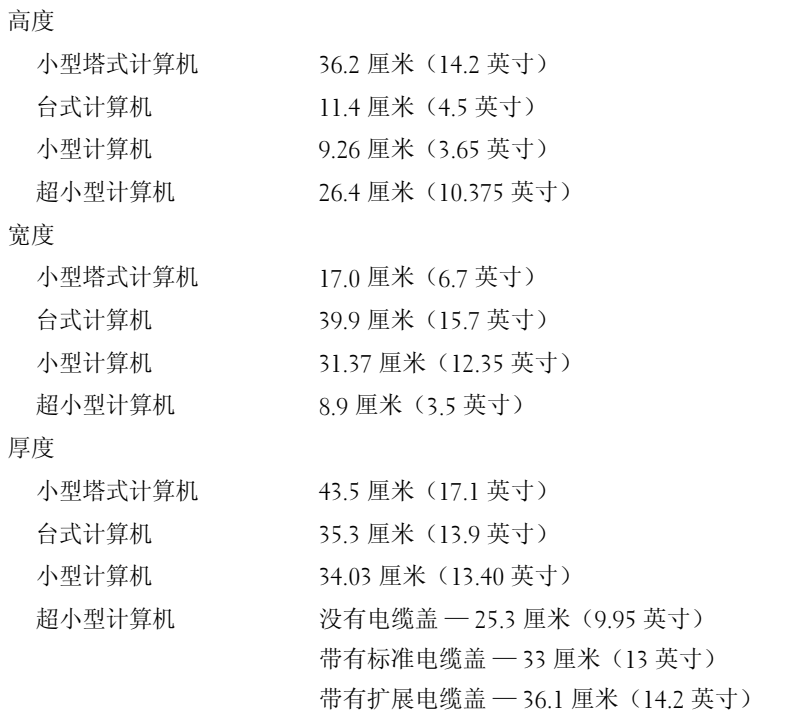

物理规格 (续)

#### 重量

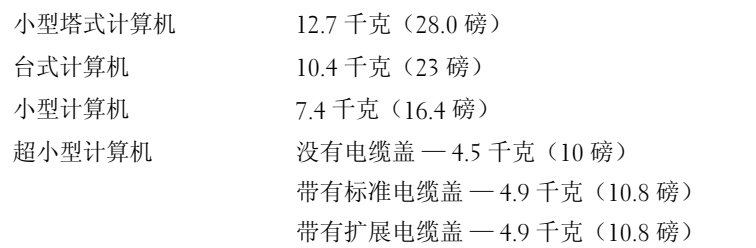

#### <span id="page-43-0"></span>环境参数

温度:

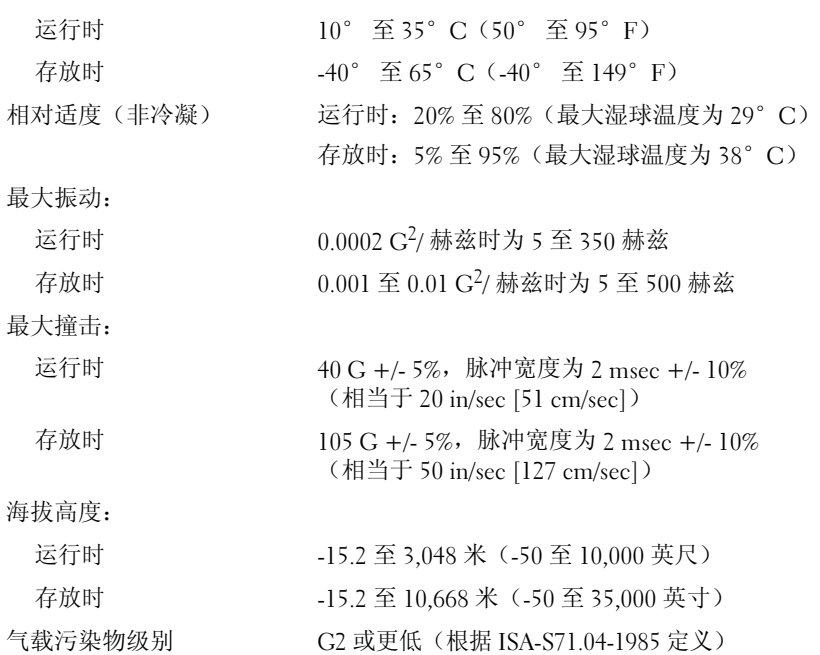

# <span id="page-44-0"></span>故障排除

警告: 开始执行本节中的任何步骤之前,请阅读计算机附带的安全信息。 有关其它最佳安全操作信息,请参阅 www.dell.com/regulatory\_compliance 上的 Regulatory Compliance(管制标准)主页。

警告: 打开主机盖前一定要把计算机的插头从电源插座中拔出。

■ 注: 有关详细的故障排除信息, 包括回应系统信息, 请参阅 support.dell.com 上适用于您的《服务手册》。

## 使用硬件疑难解答

要启动"硬件故障排除"来解决硬件的不兼容问题,请执行以下步骤: Windows Vista<sup>®</sup>:

- 1 单击 Windows Vista "开始"按钮 第, 然后单击"帮助和支持"。
- 2 在搜索字段中键入 hardware troubleshooter(硬件疑难解答), 然后按 <Enter> 键开始搜索。
- 3 在搜索结果中, 选择最能说明问题的选项, 然后按照其余的故障排 除步骤进行操作。

 $Windows^{\circledR} XP:$ 

- 1 单击"开始"→"帮助和支持"。
- <sup>2</sup> 在搜索字段中键入 hardware troubleshooter ( 硬件疑难解答 ), 然后按 <Enter> 键开始搜索。
- 3 在"修复一个问题"部分,单击"硬件疑难解答"。
- 4 在"硬件疑难解答"列表中,选择最能说明问题的选项,然后单击 "下一步"以执行其余的故障排除步骤。

## <span id="page-45-1"></span>提示

- 如果设备无法正常工作,请确保正确连接了此设备。
- 如果您在出现问题前添加或卸下了部件,请回顾安装步骤并确保正确 安装了该部件。
- 如果屏幕上显示错误信息,请记下此信息的全部内容。此消息可能会 有助于支持人员诊断并解决问题。
- <span id="page-45-0"></span>• 如果程序中出现错误信息,请参阅此程序的说明文件。

#### 电源问题

#### 警告: 开始执行本节中的任何步骤之前,请阅读计算机附带的安全信息。 有关其它最佳安全操作信息,请参阅 www.dell.com/regulatory\_compliance 上的 Regulatory Compliance(管制标准)主页。

如果电源指示灯不亮 — 表明计算机已关闭或未接通电源。

- 将计算机背面板上的电源连接器电缆重新插好在电源插座中。
- 不使用配电盘、电源延长电缆和其它电源保护设备,以验证计算机 电源是否可以正常打开。
- 确保使用的所有配电盘都已插入电源插座且配电盘已打开。
- 使用其它设备(例如台灯)检测电源插座,确保电源插座能够正 常工作。
- 确保主电源电缆和前面板电缆已稳固地连接至系统板。

#### 如果电源指示灯呈绿色并且计算机无响应 —

- 确保已连接显示器并已打开电源。
- 如果显示器已连接并已打开电源, 请参阅 support.dell.com 上适用于 您的《维修手册》。

如果电源指示灯呈绿色闪烁 — 计算机处于休眠模式。按键盘上的任 意键、移动鼠标或按电源按钮均可恢复正常运行状态。

如果电源指示灯呈琥珀色闪烁 — 计算机已接通电源, 设备可能出现故 障或安装不正确。

- 卸下并重新安装所有内存模块。
- 卸下并重新安装所有扩展卡,包括图形卡。

#### 46 | 故障排除

如果电源指示灯呈琥珀色稳定亮起 — 电源有问题,设备可能出现 故障或安装不正确。

- 确保处理器电源电缆已稳固地连接至系统板电源连接器(请参阅 support.dell.com 上适用于您的《*维修手册*》)。
- 确保主电源电缆和前面板电缆已稳固地连接至系统板连接器 。

消除干扰 — 某些可能的干扰因素包括:

- 电源延长电缆、键盘延长电缆和鼠标延长电缆。
- 连接至同一配电盘的设备过多。
- <span id="page-46-0"></span>• 多个配电盘连接至同一个电源插座。

#### 内存问题

#### 警告: 开始执行本节中的任何步骤之前,请阅读计算机附带的安全信息。 有关其它最佳安全操作信息,请参阅 www.dell.com/regulatory\_compliance 上的 Regulatory Compliance(管制标准)主页。

#### 如果收到内存不足的信息 —

- 保存并关闭所有打开的文件,退出所有不使用的已打开程序,以查看 是否能解决问题。
- 有关最低内存要求,请参阅软件说明文件。如果有必要,请安装附加 内存。
- 重置内存模块以确保计算机可以成功地与内存进行通信。
- 运行 Dell Diagnostics(请参阅第 49 页上的"[Dell Diagnostics](#page-48-0)" )。

#### 如果遇到其它内存问题 —

- 重置内存模块以确保计算机可以成功地与内存进行通信。
- 请确保遵循内存安装原则。
- 确保您的计算机支持您使用的内存。有关您的计算机支持的内存类型 的详细信息,请参阅第 35 [页上的"内存"](#page-34-0)。
- 运行 Dell Diagnostics(请参阅第 49 页上的"[Dell Diagnostics](#page-48-0)" )。

#### <span id="page-47-0"></span>锁定和软件问题

#### 计算机无法启动

#### 确保电源电缆已稳固地连接至计算机和电源插座

#### <span id="page-47-2"></span>程序停止响应

#### 终止程序 —

- 1 同时按下 <Ctrl><Shift><Esc> 进入"任务管理器",然后点击 Applications 图标。
- 2 单击选择不再响应的程序,并单击 End Task(结束任务)。

#### 程序反复崩溃

■ 注: 大多数软件安装说明都包含在软件的说明文件中或软盘、 CD、DVD 上。

杳看软件说明文件 — 如果有必要, 请卸载并重新安装程序。

#### 某个程序只能用于较早的 Microsoft® Windows® 僮飨低 运行程序兼容性向导 —

Windows Vista:

- <span id="page-47-1"></span>1 单击"开始"→"控制面板"→"程序"→"将以前的程序与此 版本的 Windows 共同使用"。
- 2 在欢迎屏幕上,单击"下一步"。
- 3 请遵循屏幕上的说明操作。

Windows XP:

程序兼容性向导对程序进行配置,使其在类似于非 XP 操作系统的环境 中运行。

- 1 单击"开始"→"所有程序"→"附件"→"程序兼容性向导"→ "下一步"。
- 2 请遵循屏幕上的说明操作。

#### <span id="page-48-5"></span>出现蓝屏

关闭计算机 — 如果在键盘上按键或移动鼠标都没有响应,请按住电源按 钮至少 6 秒钟(直至计算机关闭),然后重新启动计算机。

#### <span id="page-48-6"></span>其它软件问题

#### 请查看软件说明文件或与软件制造商联络,以获取故障排除信息 —

- 确保程序与计算机上安装的操作系统兼容。
- 确保计算机符合运行软件所需的最低硬件要求。有关信息,请参阅软 件说明文件。
- 确保已正确安装和配置程序。
- 验证设备驱动程序是否不与程序发生冲突。
- 如果有必要,请卸载并重新安装程序。

## <span id="page-48-2"></span>Dell 技术更新服务<br>• Dell 技术更新

• Dell 技术更新服务为您的计算机提供了有关软件和硬件更新 的预先电子邮件通知。要注册 Dell 技术更新服务,请访问 support.dell.com/technicalupdate。

#### <span id="page-48-3"></span><span id="page-48-1"></span><span id="page-48-0"></span>**Dell Diagnostics**

#### <span id="page-48-4"></span>从硬盘驱动器启动 Dell Diagnostics

- 1 确保计算机已连接至电源插座。
- 2 打开(或重新启动)计算机。
- 3 系统显示 DELL™ 徽标时, 立即按 <F12> 键。从"开始"菜单中选择 "诊断程序",然后按 <Enter>键。

**么注:** 如果等待时间过长, 系统已显示操作系统徽标, 请继续等待直至 …<br>看到 Microsoft® Windows® 桌面,然后关闭计算机并再试一次。

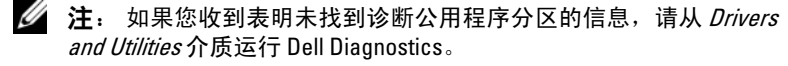

4 按任意键从硬盘驱动器的诊断公用程序分区中启动 Dell Diagnostics, 并按照屏幕上的说明进行操作。

Dell Diagnostics 警告: 开始执行本节中的任何步骤之前,请阅读计算机附带的安全信息。 有关其它最佳安全操作信息,请参阅 www.dell.com/regulatory\_compliance 上的 Regulatory Compliance(管制标准)主页。

#### <span id="page-49-1"></span><sup>从</sup> Dell Drivers and Utilities 媒介启动 Dell Diagnostics

 $\mathbb{Z}$  注: Dell Drivers and Utilities 介质是可选的, 您的计算机可能未附带此介质。

- 1 放入 Drivers and Utilities 介质。
- 2 关闭并重新启动计算机。

系统显示 DELL 徽标时,请立即按 <F12> 键。

**么注:** 如果等待时间过长, 系统已显示操作系统徽标, 请继续等待 -<br>直至看到 Microsoft® Windows® 桌面,然后关闭计算机并再试一次。

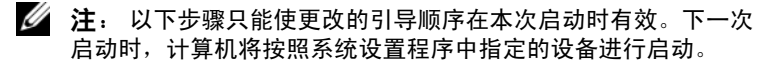

- 3 系统显示引导设备列表时,高亮度显示 CD/DVD/CD-RW 并按 <Enter> 键。
- 4 从系统显示的菜单中选择"从 CD-ROM 引导"选项并按 <Enter> 键。
- 5 键入 1 以启动该 CD 菜单, 然后按 <Fnter> 键继续。
- 6 从编号列表中选择"运行 32 位 Dell Diagnostics"。如果其中列 出了多个版本,请选择适用于您的计算机的版本。
- <span id="page-49-0"></span>7 系统显示 Dell Diagnostics Main Menu (主菜单) 时, 选择要运行的 检测程序,并按照屏幕上的说明进行操作。

## <span id="page-50-2"></span>重新安装软件

## <span id="page-50-0"></span>驱动程序

#### 识别驱动程序

- <span id="page-50-1"></span>1 找到计算机的设备列表。  $Microsoft^{\circledR}$  Windows Vista $^{\circledR}$ :
	- a 单击 Windows Vista™ 开始按钮 →, 然后在 Computer (计算机) 上单击鼠标右键。
	- **b** 单击"属性"→"设备管理器"。

▲ 注: 系统可能会显示"用户帐户控制"窗口。如果您是计算机管 ---

Microsoft Windows® XP:

- a 依次单击"开始"→"控制面板"。
- b 在"选择一个类别"下,单击"性能和维护",然后单击 "系统"。
- c 在"系统属性"窗口中,单击"硬件"选项卡,然后单击 "设备管理器"。
- 2 向下滚动列表,查看所有设备的设备图标上是否标有感叹号 (带有 [!] 的黄色圆圈)。

如果设备名称旁边带有感叹号,您可能需要重新安装驱动程序或 安装新的驱动程序(请参阅第 52 [页上的"重新安装驱动程序和公](#page-51-0) [用程序"](#page-51-0) )。

#### <span id="page-51-3"></span><span id="page-51-0"></span>重新安装驱动程序和公用程序

◯ 注意: Dell 支持 Web 站点 support.dell.com 和 Drivers and Utilities 介质提供 了许可用于 Dell™ 计算机的驱动程序。如果安装通过其它渠道获得的驱动 程序,您的计算机可能无法正常工作。

#### <span id="page-51-4"></span><span id="page-51-2"></span><span id="page-51-1"></span>返回到设备驱动程序的先前版本

Windows Vista:

- 1 单击 Windows Vista "开始"按钮 <sup>(4)</sup>, 然后在"计算机"上单击鼠标 右键。
- 2 单击"属性"→"设备管理器"。

■ 注: 系统可能会显示"用户帐户控制"窗口。如果您是计算 机管理员,请单击"继续";否则,请与管理员联络以进入 "设备管理器"。

- 3 在安装了新驱动程序的设备上单击鼠标右键, 然后单击"属性"。
- <span id="page-51-5"></span>4 单击"驱动程序"洗项卡 → "回滚驱动程序"。

Windows **XP**.

- 1 依次单击"开始"→"我的电脑"→"属性"→"硬件"→ "设备管理器"。
- 2 在安装了新驱动程序的设备上单击鼠标右键, 然后单击"属性"。
- 3 依次单击"驱动程序"选项卡→"回滚驱动程序"。

如果回滚设备驱动程序无法解决问题,请使用系统还原(请参阅第 [55](#page-54-0) 页 [上的"还原操作系统"](#page-54-0))将计算机还原至您安装新驱动程序之前的运行 状态。

#### <span id="page-52-2"></span>使用 Drivers and Utilities 介质

如果使用"返回设备驱动程序"或"系统还原"(请参阅第 55 [页上的](#page-54-0) ["还原操作系统"](#page-54-0)) 都不能解决问题, 则请通过 Drivers and Utilities 介 质重新安装驱动程序。

- 1 系统显示 Windows 桌面后, 插入 Drivers and Utilities 介质。 如果是首次使用 Drivers and Utilities 介质,请转至[步骤](#page-52-0) 2。如果不是, 请转至[步骤](#page-52-1) 5。
- <span id="page-52-0"></span>2 当 Drivers and Utilities  $\hat{\mathcal{N}}$  质安装程序启动时, 请按照屏幕上的提示进 行操作。
	- $\mathbb{Z}$  注: 大多数情况下, Drivers and Utilities 程序会自动开始运行。如果没 有自动运行,请启动 Windows 资源管理器,单击介质驱动器目录以显 示介质内容,然后双击 autorcd.exe 文件。
- 3 系统显示 "InstallShield 向导完成"窗口时, 取出 Drivers and Utilities 介质,然后单击"完成"以重新启动计算机。
- 4 系统显示 Windows 桌面时, 重新放入 Drivers and Utilities 介质。
- <span id="page-52-1"></span>5 在"欢迎您, Dell 系统用户"屏幕中,单击"下一步"。 您的计算机所使用的驱动程序将自动显示在"My Drivers *—* The ResourceCD has identified these components in your system" (我的驱动程序 — ResourceCD 已检测到系统中的这些组件)窗口中。
- 6 单击要重新安装的驱动程序,然后按照屏幕上的说明进行操作。

如果某个驱动程序未列出,说明操作系统不需要此驱动程序,或者说明你必 须找到特定设备随附的驱动程序。

#### 手动重新安装驱动程序

按照上一节的说明将驱动程序文件抽取到硬盘驱动器之后,请执行以下 操作:

Microsoft Windows Vista:

- 1 单击 Windows Vista "开始"按钮 第, 然后在"计算机"上单击鼠 标右键。
- 2 单击"属性"→"设备管理器"。

△ 注: 随即出现"用户帐户控制"窗口。如果您是计算机管理员, 请单击"继续":否则,请与管理员联络以进入"设备管理器"。

- 3 双击要为其安装驱动程序的设备的类型(例如, "音频"或 "视频")。
- 4 双击要为其安装驱动程序的设备的名称。
- 5 单击"驱动程序"选项卡→"更新驱动程序"→"浏览计算机以 查找驱动程序软件"。
- 6 单击"浏览"并找到存放先前复制的驱动程序文件的位置。
- 7 单击驱动器名称→"确定"→"下一步"。
- 8 单击"完成",然后重新启动计算机。

Microsoft Windows XP:

- 1 单击 Start(开始)→ Settings(设置)→ Control Panel(控制面板)。
- 2 双击系统图标, 然后单击 Hardware (硬件) 选项卡。
- 3 单击 Device Manager(设备管理器)。

#### ■ 注: 只有计算机的管理员才能使用设备管理器; 否则, 请与您的管理 员联系以进入设备管理器。

4 单击您要为其安装驱动程序的设备旁边的 + 号(例如: 音频 或 视频)。

- 5 双击要为其安装驱动程序的设备的名称。
- 6 单击 Driver (驱动程序)→ Update Driver (更新驱动程序)→ Install from a list or specific location (Advanced)(从列表或特定位 置安装 [ 高级 ] ), 然后单击 Next ( 下一步)。
- 7 单击"浏览"并找到存放先前复制的驱动程序文件的位置。
- 8 单击驱动器名称→"确定"→"下一步"。
- 9 单击"完成",然后重新启动计算机。

## <span id="page-54-1"></span><span id="page-54-0"></span>还原操作系统

您可以通过以下方法还原操作系统:

- Microsoft Windows 系统还原, 使您可以将计算机恢复至先前的运行状 态而不影响数据文件。您可将系统还原功能用作还原操作系统和保存 数据文件的首选解决方案。
- Dell Factory Image Restore (Windows Vista 中可用)可以将硬盘驱动器 还原至购买计算机时它所处的运行状态。此程序将永久删除硬盘驱动 器上的所有数据,并删除您收到计算机之后所安装的所有应用程序。
- <span id="page-54-2"></span>• 如果您的计算机附带了*操作系统* 介质, 则可以使用该介质还原操 作系统。但是,使用操作系统介质同样会删除硬盘驱动器上的所有 数据。

#### 用 Microsoft® Windows® System Restore

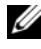

 $\mathscr{L}$  注: 本说明文件中的步骤按照 Windows 默认视图编写, 因此如果 您将 Dell™ 计算机设置为 Windows 经典视图, 这些步骤可能不话用。

#### 启动系统还原

Windows Vista:

- 1 单击"开始" 2.
- 2 在"开始搜索"框中,键入 System Restore(系统还原), 然后按 <Enter> 键。
	- 注: 系统可能会显示"用户帐户控制"窗口。如果您是计算机 管理员,请单击"继续";否则,请与管理员联系以继续执行所 需操作。
- 3 单击"下一步",并按照屏幕上其余的提示进行操作。

Windows XP:

- 注意: 将计算机还原到较早的运行状态之前,请保存并关闭所有打开的 文件,退出所有打开的程序。系统还原完成之前,请勿更改、打开或删除 任何文件或程序。
	- 1 单击"开始"→"所有程序"→"附件"→"系统工具"→ "系统还原"。
	- 2 单击"恢复我的计算机到一个较早的时间"或"创建还原点"。
	- 3 单击"下一步",并按照屏幕上其余的提示进行操作。

撤销上次系统还原

■ 注意: 撤销上次系统还原之前, 请保存并关闭所有打开的文件, 退出所有 打开的程序。系统还原完成之前,请勿更改、打开或删除任何文件或程序。

Windows Vista:

- 1 单击"开始" 2.
- 2 在"开始搜索"框中,键入 System Restore(系统还原), 然后按 <Enter> 键。
- 3 单击"撤销我上次的恢复"并单击"下一步"。

Windows XP:

- 1 单击"开始"→"所有程序"→"附件"→"系统工具"→ "系统还原"。
- 2 单击"撤销我上次的恢复"并单击"下一步"。

#### <span id="page-55-0"></span>使用 Dell Factory Image Restore

■ 注意: 使用 Dell Factory Image Restore 永久删除硬盘驱动器上的所有数据 (例如,文档、电子表格、电子邮件、数码照片和音乐文件)并删除您在 得到计算机后安装的所有程序和驱动程序。如果可能,请在使用这些选 项之前备份数据。仅当系统还原无法解决操作系统问题时,才可使用 Dell Factory Image Restore。

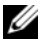

 $\mathscr{L}$  注: 在某些国家和地区或某些计算机上可能无法使用 Dell Factory Image Restore。

#### Dell Factory Image Restore (仅限 Windows Vista)

- <span id="page-56-1"></span>1 打开计算机。
- 2 系统显示 Dell 徽标时, 按几次 <F8> 键以访问 "Vista Advanced Boot Options"(Vista 高级启动选项)窗口。
- 3 选择 "Repair Your Computer"(修复计算机)。 系统将显示"System Recovery Options"(系统还原选项)窗口。
- 4 选择键盘布局并单击"下一步"。
- 5 要使用恢复选项,请以本地用户身份登录。
- 6 要访问命令提示,请在"用户名"字段中键入 administrator, 然后单击"确定"。
- 7 单击"Dell Factory Image Restore"。
	- $\mathscr{U}$  注: 根据您的配置,您可能需要选择"Dell Factory 工具",然后选择 "Dell Factory Image Restore"。
- 8 在 Dell Factory Image Restore 欢迎屏幕上,单击"下一步"。 系统将显示"确认数据删除"屏幕。

● 注意: 如果您不想继续运行 Factory Image Restore, 请单击"取消"。

- 9 单击复选框以确认您要继续重新格式化硬盘驱动器,并将系统软件 恢复至出厂状态,然后单击"下一步"。 系统将开始还原过程,完成此过程可能需要五分钟或更长的时间。 操作系统和出厂时安装的应用程序恢复至出厂状态后,系统将显 示一则消息。
- 10 单击"完成"重新启动计算机。

#### <span id="page-56-0"></span>Dell PC Restore (仅限 Windows XP)

1 打开计算机。

引导过程中,屏幕顶部将显示一个标有 www.dell.com 的蓝条。

- 2 看到蓝条时,请立即按 <Ctrl><F11> 组合键。 如果未及时按 <Ctrl><Fl1> 组合键, 请让计算机完成启动, 然后再次重新启动计算机。
- 3 单击 Restore (还原), 并单击 Confirm (确认)。 完成此还原过程大约需要 6 至 10 分钟。
- 4 系统提示时,单击 Finish(完成)以重新启动计算机。
- 5 系统提示时,单击 Yes (是)。 计算机将重新启动。由于计算机恢复到初始运行状态,因此显示的屏 幕与第一次开机时显示的屏幕相同。.
- 6 单击"下一步"。

系统将显示 Svstem Restore(系统还原)屏幕,然后计算机将重新启 动。

7 计算机重新启动之后,请单击 OK(确定)。

#### Windows XP:删除 Dell PC Restore

■ 注意: 从硬盘驱动器中删除 Dell PC Restore 会将 PC Restore 公用程序从您的 计算机中永久删除。删除 Dell PC Restore 之后,您将无法再使用它还原计算 机的操作系统。

建议您不要从计算机中删除 PC Restore (即使为了获得更多的硬盘驱动器 空间)。如果从硬盘驱动器删除 PC Restore, 则 操作系统将无法返回到初 始状态。

- 1 以本地管理员身份登录到计算机。
- 2 在 Microsoft Windows 资源管理器中, 转至 c:\dell\utilities\DSR。
- 3 双击文件名 DSRIRRemy2.exe。

 $\mathscr{U}$  注: 如果您计算机的硬盘驱动器上不存在 PC Restore 分区, 系统将 显示一条信息,表明未找到此分区。单击 Quit (退出): 没有要删除 的分区。

- 4 单击 OK (确定) 以删除硬盘驱动器上的 PC Restore 分区。
- 5 系统显示确认信息时,单击 Yes (是)。 即会删除 PC Restore 分区并添加新的可用磁盘空间。
- 6 在 Windows Explorer 中右键单击 Local Disk (C) (本地磁盘), 然后单击 Properties (属性), 并确保有可用的磁盘空间。
- 7 单击 Finish (完成) 以关闭 PC Restore Removal (PC Restore 删除) 窗口,然后重新启动计算机。

#### <span id="page-58-0"></span>使用操作系统介质

重装操作系统前,请尝试以下操作:

- Windows 返回设备驱动程序 (请参阅第 52 [页上的"返回到设备驱](#page-51-1) [动程序的先前](#page-51-1)版本" )。
- Microsoft 系统还原 (请参阅第 57 页上的 "[Dell PC Restore](#page-56-0) (仅限 [Windows XP](#page-56-0))" )。

■ 注意: 安装前请先将主硬盘驱动器上的所有数据文件备份至其他介质。 对于常规硬盘驱动器配置,主硬盘驱动器是计算机检测到的第一个驱动器。

要重新安装 Windows, 您需要具备 Dell™ 操作系统 介质和 Dell Drivers and Utilities 介质。Dell Drivers and Utilities 介质上有您订购计算机时安装的驱 动程序。使用 Dell Drivers and Utilities 介质可以载入所有需要的驱动程序。

**《注: 您的计算机可能未附带 Dell Drivers and Utilities 介质和 Dell 操作系** 统介质,这取决于订购计算机的区域或者您是否请求提供该介质。

#### 重新安装 Windows

完成此重新安装过程可能需要 1 至 2 小时。

- 1 保存并关闭所有打开的文件,退出所有打开的程序。
- 2 插入*操作系统*介质。
- 3 如果显示 Install Windows "安装 Windows"信息, 请单击 "退出"。
- 4 重新启动计算机。

系统显示 DELL 徽标时,请立即按 <F12> 键。

- 注: 如果等待时间过长,系统已显示操作系统徽标,请继续等待 直至看到 Microsoft® Windows® 桌面,然后关闭计算机并再试一次。
- 注: 以下步骤只能使更改的引导顺序在本次启动时有效。下一次 启动时,计算机将按照系统设置程序中指定的设备进行引导。
- 5 系统显示引导设备列表时,请高亮显示 CD/DVD/CD-RW 驱动器并按 <Enter> 键。
- 6 按任意键从 CD-ROM 引导,并按照屏幕上的说明完成安装过程。
- 7 重新安装设备驱动程序、防病毒程序和其它软件。

60 | 重新安装软件

# 6

## <span id="page-60-5"></span>查找信息

△ 注: 某些功能或介质是可选的, 您的计算机可能未附带这些功能或介质。 某些功能或介质可能在某些国家和地区不可用。

**么注:** 您的计算机可能附带其它信息。

<span id="page-60-3"></span><span id="page-60-2"></span><span id="page-60-1"></span>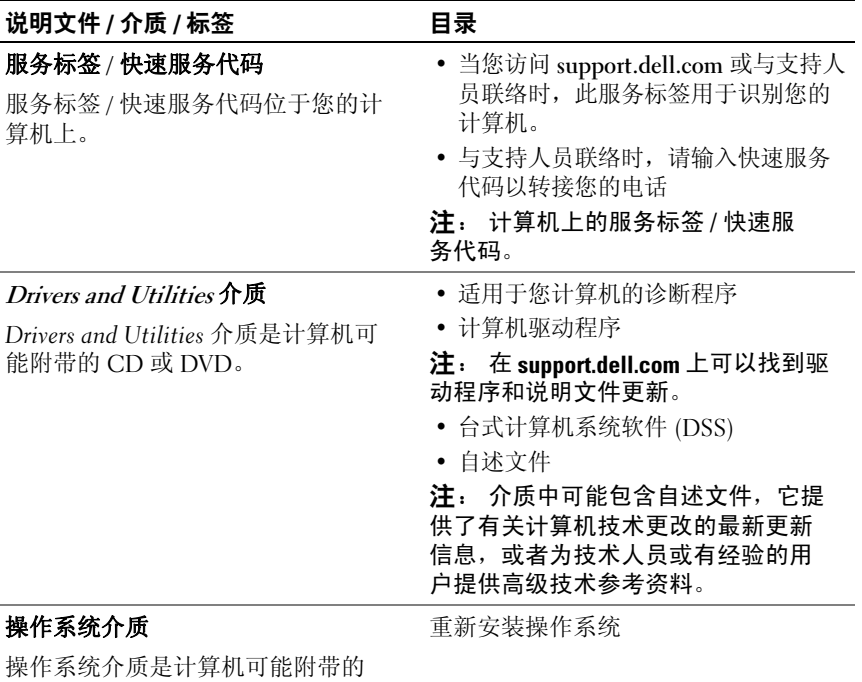

<span id="page-60-4"></span><span id="page-60-0"></span>探作お気介灰<br>CD 或 DVD。

<span id="page-61-12"></span><span id="page-61-11"></span><span id="page-61-10"></span><span id="page-61-9"></span><span id="page-61-8"></span><span id="page-61-7"></span><span id="page-61-6"></span><span id="page-61-5"></span><span id="page-61-4"></span><span id="page-61-3"></span><span id="page-61-2"></span><span id="page-61-1"></span><span id="page-61-0"></span>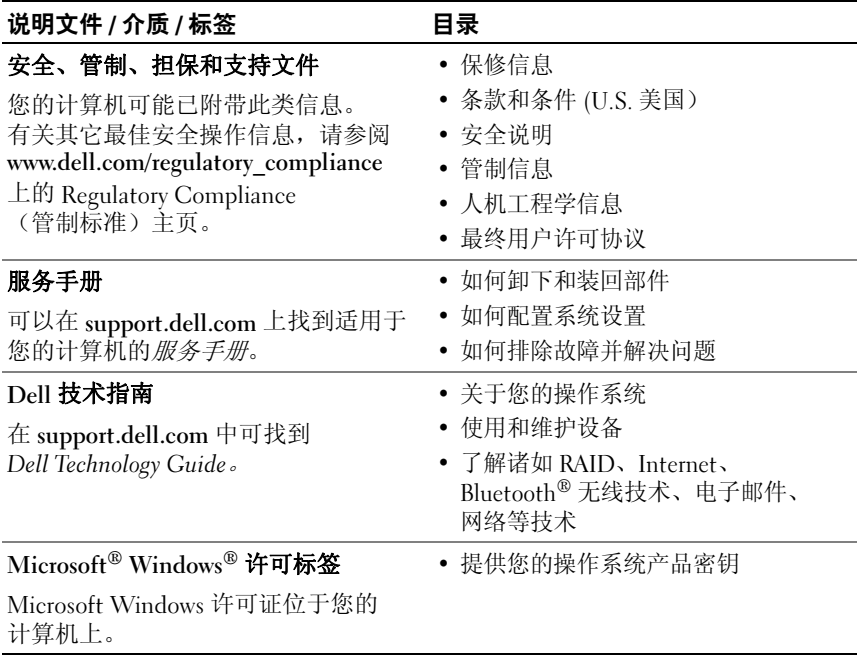

## 获得帮助

## <span id="page-62-0"></span>获得帮助

#### 警告: 如果您需要卸下计算机主机盖,请先断开计算机电源电缆和调制 解调器电缆与所有电源插座的连接。请遵循计算机附带的安全说明。

如果您的计算机出现问题,可以通过完成以下步骤对问题进行诊断并解决 该问题:

- <sup>1</sup> 有关您的计算机所遇到故障的信息和排除步骤,请参阅第 <sup>46</sup>[页上的](#page-45-1) ["提示"](#page-45-1) 。
- 2 有关如何运行 [Dell Di](#page-48-1)agnostics 的步骤, 请参阅第 49 [页上的](#page-48-1) "Dell Diagnostics" 。
- 3 请填写第 67 [页上的"诊断程序核对表"](#page-66-0)。
- <sup>4</sup> 要获得有关安装和故障排除程序的帮助,请使用 Dell 支持 (support.dell.com) 上的多种 Dell 在线服务。请参阅第 64 [页上的](#page-63-0) ["联机服务"](#page-63-0) 以获取 Dell 支持在线服务的更详尽列表。
- <sup>5</sup> 如果以上步骤仍不能解决问题,请参阅第 <sup>68</sup>[页上的"与](#page-67-0) Dell 联络" 。

 $\mathscr{L}$  注: 致电 Dell 支持部门时, 请使用计算机旁边或附近的电话, 以便支持 人员可帮助您完成所有必要步骤。

**么 注: Dell 的快速服务代码系统可能并非在所有国家和地区均可用。** 

<sup>当</sup> Dell 的自动电话系统提示您输入快速服务代码时,请照做以便将您 的电话直接转给相应的支持人员 如果您没有快速服务代码,请打开

"Dell 附件"文件夹, 双击"快速服务代码"图标, 然后按照提示讲 行操作。

有关使用 Dell 支持的说明,请参阅第 64 [页上的"技术支持和客户服务"](#page-63-1) 。

 $\mathscr{U}$  注: 以下某些服务在美国以外的所有地区并非始终可用。有关其可用性的 信息,请致电当地的 Dell 代表。

#### <span id="page-63-5"></span><span id="page-63-2"></span><span id="page-63-1"></span>技术支持和客户服务

Dell 的支持服务部门可以回答有关 Dell™ 硬件的问题。我们的支持 人员使用基于计算机的诊断程序来快速准确地解答问题。

要与 Dell 的支持服务部门联络, 请先参阅第 66 [页上的"致电之前"](#page-65-0), 然后参阅您所在地区的联络信息或访问 support.dell.com。

#### <span id="page-63-3"></span>DellConnect™

DellConnect 是一种简单的联机访问工具,可让 Dell 服务和支持人员通过宽 带连接访问您的计算机,并在您的监督下诊断问题并进行修复。有关详情, 请访问 support.dell.com, 然后单击 DellConnect。

#### <span id="page-63-4"></span><span id="page-63-0"></span>联机服务

您可以通过以下 Web 站点了解 Dell 产品和服务:

www.dell.com

www.dell.com/ap(仅限于亚太国家和地区)

www.dell.com/jp(仅限于日本)

www.euro.dell.com (仅限于欧洲)

www.dell.com/la(仅限于拉丁美洲和加勒比海国家和地区)

www.dell.ca (仅限于加拿大)

您可以通过以下 Web 站点和电子邮件地址访问 Dell 支持:

• Dell Support 网站: support.dell.com

support.jp.dell.com(仅限于日本)

support.euro.dell.com(仅限于欧洲)

• Dell Support 电子邮箱地址: mobile\_support@us.dell.com support@us.dell.com la-techsupport@dell.com (仅限于拉丁美洲和加勒比海国家)

apsupport@dell.com (仅适用于亚洲 / 太平洋国家)

- Dell 市场营销和销售部电子邮箱地址: apmarketing@dell.com(仅限于亚太国家和地区) sales canada@dell.com (仅限于加拿大)
- 匿名文件传送协议 (FTP):

ftp.dell.com - 以 anonymous 为用户名登录, 以您的电子邮箱作为 密码。

#### AutoTech 服务

Dell 的自动技术支持服务 (AutoTech) 针对 Dell 客户经常遇到的关于膝上 型计算机和台式计算机的问题提供了录音解答。

当您致电自动技术时,请使用按键式电话选择与您的问题相对应的主题。 有关您所在地区的电话号码,请参阅第 68 [页上的"与](#page-67-0) Dell 联络" 。

#### 订单状态自动查询服务

要查看您已订购的 Dell 产品的状态,您可以访问 support.dell.com, 或致 电订单状态自动查询服务部门。 电话录音将提示您提供查找和报告订单 所需的信息。有关您所在地区的电话号码,请参阅第 68 [页上的"与](#page-67-0) Dell [联络"](#page-67-0)。

## 订购时遇到问题

如果订购时遇到问题,例如缺少部件、装错部件或账单错误,请与 Dell <sup>联</sup> 络以获得客户帮助。致电时,请准备好发票或装箱单。有关您所在地区的 电话号码,请参阅第 68 [页上的"与](#page-67-0) Dell 联络" 。

## 产品信息

如果您需要有关 Dell 提供的其它产品的信息,或者想要订购产品,请访问 Dell Web 站点 www.dell.com。要获得适用于您所在地区或者致电专业销售 人员所需的电话号码, 请参阅第 68 [页上的"与](#page-67-0) Dell 联络"。

## 退回项目以要求保修或退款

无论您是要求维修还是退款,请按以下说明准备好所有要退回的项目:

<sup>1</sup> 致电 Dell 获得退回材料授权号,并在包装箱外侧的显著位置清楚地<sup>注</sup> 明此号码。

有关您所在地区的电话号码,请参阅第 68 [页上的"与](#page-67-0) Dell 联络" 。 附上发票复印件与说明退回原因的信函。

- <sup>2</sup> <sup>附</sup>上一份诊断程序核对表(请参阅第 <sup>67</sup>[页上的"诊断程序核对表"](#page-66-0)), 其中应填写您运行过的检测和 Dell Diagnostics (请参阅第 68 [页上的](#page-67-0) "与 Dell [联络"](#page-67-0))报告的所有错误信息。
- 3 如果您要求退款,请附上要退回产品的所有附件(例如电源电缆、 软件软盘和指南等)。
- 4 使用原来(或同等)的包装材料包装要退回的设备。

您需要负责支付运费。同时还必须为退回的所有产品投保,并承担运送至 Dell 的过程中的损失风险。本公司不接受以货到付款 (C.O.D.) 方式寄送的 包裹。

如果退回的产品不符合上述任何要求,Dell 的接收部门将拒绝接收并将产 品退回给您。

## <span id="page-65-0"></span>致电之前

**《注:致电时,请准备好您的快速服务代码。此代码可以帮助 Dell 的自动支** 持电话系统更加快速地转接您的电话。还可能要求您提供服务标签(位于计 算机的背面或底部)。

请填写诊断程序核对表(请参阅第 67 [页上的"诊断程序核对表"](#page-66-0) )。如果 可能,请在致电 Dell 寻求帮助之前打开您的计算机,并使用计算机旁边<sup>的</sup> 电话。我们可能会要求您在键盘上键入某些命令、转述操作过程中的详情, 或者尝试其它仅可以在该计算机上执行的故障排除步骤。请确保已准备好计 算机说明文件。

#### 警告: 开始执行本节中的任何步骤之前,请阅读计算机附带的安全信息。 有关其它最佳安全操作信息,请参阅 www.dell.com/regulatory\_compliance 上的 Regulatory Compliance(管制标准)主页。

#### <span id="page-66-0"></span>诊断程序核对表

姓名:

日期:

地址:

电话号码:

服务标签(计算机背面或底部的条形码):

快速服务代码:

退回材料授权号(如果 Dell 的技术支持人员已提供):

操作系统及版本:

设备:

扩充卡:

系统是否已连接至网络?是 否

网络、版本和网络适配器:

程序和版本:

请参阅操作系统说明文件,以确定系统启动文件的内容。如果计算机已连接至 打印机,请打印所有文件。否则,请在致电 Dell 之前记下每份文件的内容。

错误信息、哔声代码或诊断代码:

问题说明和已执行的故障排除步骤:

## <span id="page-67-0"></span>与 Dell 联络

对于美国的客户,请致电 800-WWW-DELL (800-999-3355)。

<span id="page-67-1"></span>**《注:如果没有连接到 Internet,可以在购货发票、装箱单、帐单或 Dell 产品** 目录上找到联络信息。

Dell 提供了几种联机以及电话支持和服务选项。可用性会因国家和地区以及 产品的不同而有所差异,某些服务可能在您所在的区域不可用。如果因为销 售、技术支持或客户服务问题联络 Dell, 请:

- 1 访问 support.dell.com, 在页面底部的"选择一个国家 / 地区"下拉菜 单中确认您所在的国家或地区。
- 2 单击页面左侧的"联系我们",并根据您的需要选择相应的服务或支 持链接。
- 3 选择方便与 Dell 联络的方式。

## 索引

#### A

安全性信息, [62](#page-61-0)

#### B

保修信息, [62](#page-61-1)

#### C

操作系统 Dell Factory Image Restore, [56](#page-55-0) 介质, [59](#page-58-0) 系统还原, [55](#page-54-1) 重新安装, [61](#page-60-0) 操作系统产品密钥, [62](#page-61-2) 操作系统介质, [61](#page-60-0) 查看后部, [8](#page-7-0),[11](#page-10-0),[14](#page-13-0)-[15](#page-14-0) 查看前部, [10](#page-9-0),[13](#page-12-0),[15](#page-14-1)

#### D

Dell 技术更新服务, [49](#page-48-2) 技术支持和客户服务, [64](#page-63-2) 联络, [63](#page-62-0),[68](#page-67-1) 软件更新, [50](#page-49-0) 支持性实用软件, [50](#page-49-0)

Dell Diagnostics, [49](#page-48-3) 从 Drivers and Utilities 介质启动, [50](#page-49-1) 从硬盘驱动器启动, [49](#page-48-4) Dell Factory Image Restore, [57](#page-56-1) Dell 技术指南, [62](#page-61-3) DellConnect, [64](#page-63-3) Drivers and Utilities 介质, [53](#page-52-2),[61](#page-60-1) Dell Diagnostics, [49](#page-48-3) 电话号码, [68](#page-67-1) 电源 电源灯状态, [46](#page-45-0) 故障排除, [46](#page-45-0)

#### F

服务标签, [61](#page-60-2) 服务手册, [62](#page-61-4)

### G

更新 软件和硬件, [49](#page-48-2) 故障排除, [45](#page-44-0),[62](#page-61-5) 程序冲突, [48](#page-47-0) 程序与 Windows 兼容性, [48](#page-47-1) Dell Diagnostics, [49](#page-48-3) 电源, [46](#page-45-0) 电源灯状态, [46](#page-45-0) 还原至先前的状态, [55](#page-54-1) 计算机未响应, [48](#page-47-0) 蓝屏, [49](#page-48-5) 内存, [47](#page-46-0) 软件, [48](#page-47-0)-[49](#page-48-6) 小提示, [50](#page-49-0) 管制信息, [62](#page-61-6) 规格 处理器, [35](#page-34-1) 电源, [42](#page-41-0) 环境, [44](#page-43-0) 控制按钮和指示灯, 41 扩充总线, [36](#page-35-0) 连接器, [39](#page-38-0) 内存, [35](#page-34-2) 驱动器, [37](#page-36-0) 视频, [36](#page-35-1) 所有, [35](#page-34-3) 物理, [43](#page-42-0) 系统信息, [35](#page-34-4) 音频, [36](#page-35-2)

#### J

Internet 连接, [28](#page-27-0) 设定, [28](#page-27-1) 将信息传输到新计算机, [30](#page-29-0) 介质 操作系统, [61](#page-60-0) Drivers and Utilities, [61](#page-60-1)

#### K

快速服务代码, [61](#page-60-3)

#### L

连接 电源电缆, [22](#page-21-0) 调制解调器, [22](#page-21-1) Internet, [28](#page-27-0) 网络, [23](#page-22-0) 网络电缆, [21](#page-20-0) 显示器, [17](#page-16-0)

#### N

内存 故障排除, [47](#page-46-0)

#### $\mathbf{0}$

驱动程序, [51](#page-50-0) 返回至此前版本, [52](#page-51-2) 识别, [51](#page-50-1) 重新安装, [52](#page-51-3)

#### R

人机工程学信息, [62](#page-61-7) 软件 更新, [49](#page-48-2) 故障排除, [48](#page-47-2)-[49](#page-48-6) 问题, [48](#page-47-1) 重装, [51](#page-50-2)

#### S

设置 Internet, [28](#page-27-1) 计算机, [17](#page-16-1) 将计算机安装到 封闭环境内, [27](#page-26-0) 快速设置, [17](#page-16-2) 视图 背面板连接器, [9](#page-8-0),[12](#page-11-0),[14](#page-13-1),[16](#page-15-0)

#### T

台式计算机系统软件, [61](#page-60-4) 条款和条件, [62](#page-61-8)

#### W

Windows License 标签, [62](#page-61-9) Windows Vista 程序兼容性向导, [48](#page-47-1) Dell Factory Image Restore, [56](#page-55-0)-[57](#page-56-1) 返回至设备驱动 器此前版本, [52](#page-51-4) 设备驱动程序恢复, [52](#page-51-4) 系统还原, [55](#page-54-1) 重新安装, [61](#page-60-0) Windows XP 返回设备驱动程序, [52](#page-51-5) 设置 Internet 连接, [29](#page-28-0) 文件和设定传输向导, [30](#page-29-0) 系统还原, [55](#page-54-1) 重新安装, [61](#page-60-0) 网络, [23](#page-22-1) 连接, [23](#page-22-0) 文件, [61](#page-60-5) Dell 技术指南, [62](#page-61-3) 服务手册, [62](#page-61-4) 文件和设定传输向导, [30](#page-29-0) 问题 还原至先前的状态, [55](#page-54-2)

## X

系统还原, [55](#page-54-1) 向导 程序兼容性向导, [48](#page-47-1) 许可标签, [62](#page-61-10) 寻找信息, [61](#page-60-5)

#### Y

与 Dell 联络, [63](#page-62-0),[68](#page-67-1)

#### Z

诊断程序 Dell, [49](#page-48-3) 支持, [63](#page-62-0) DellConnect, [64](#page-63-3) 地区, [64](#page-63-4) 技术支持和客户服务, [64](#page-63-5) 与 Dell 联络, [68](#page-67-1) 在线服务, [64](#page-63-4) 支持信息, [62](#page-61-11) 终端用户许可协议 (EULA), [62](#page-61-12) 重装 驱动器和实用程序, [52](#page-51-3) 软件, [51](#page-50-2)